# **AN11876**

**AN11876 Starting Development with TapLinx SDK**<br>Pov. 1.6 - 11. September 2019

**Rev. 1.6 – 11 September 2019** 

**COMPANY PUBLIC**

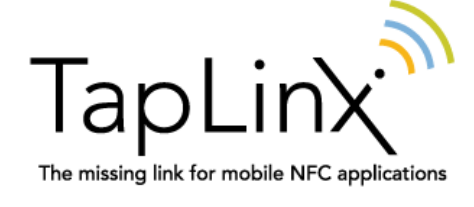

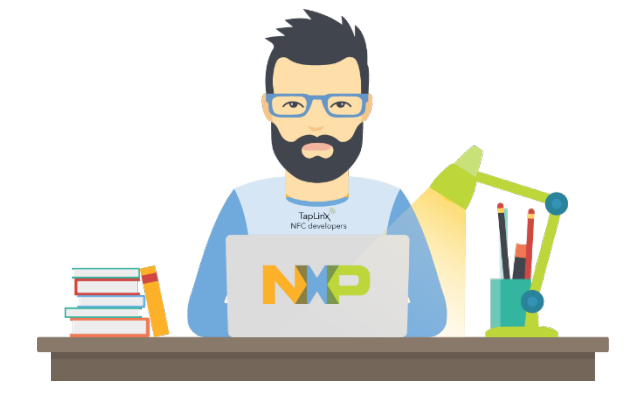

#### Document information

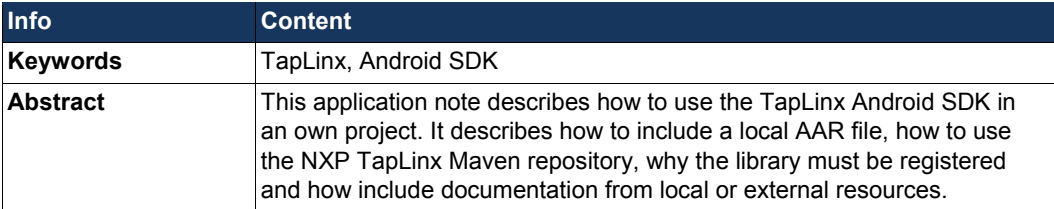

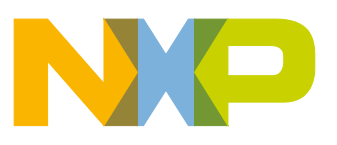

#### **Revision history**

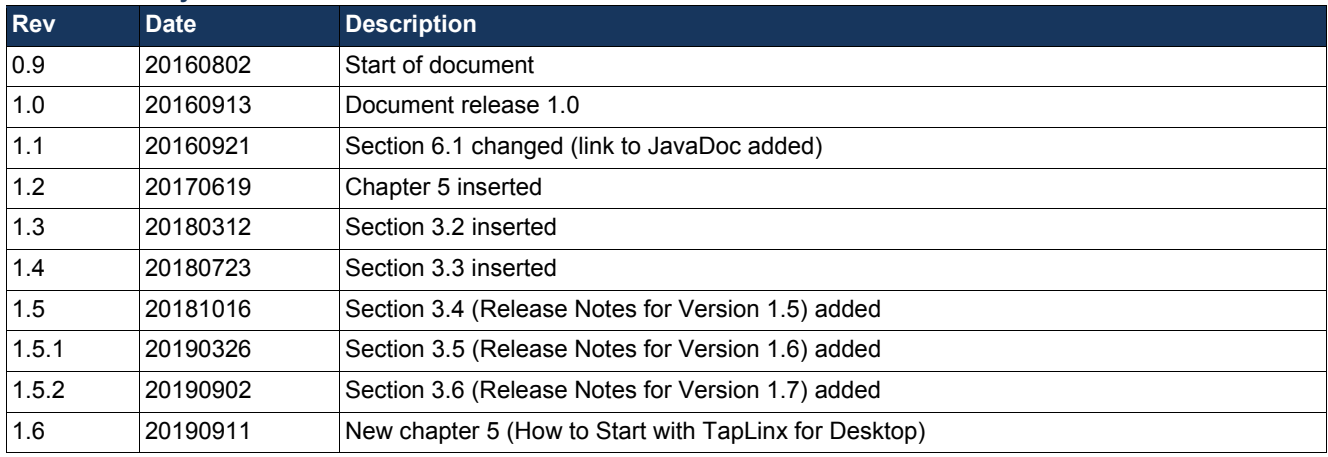

### **Contact information**

For more information, please visit: [http://www.nxp.com](http://www.nxp.com/) or send an email to taplinx@nxp.com

**Application note COMPANY PUBLIC** **Rev. 1.6 — 11 September 2019 2 of 40**

AN11876 All information provided in this document is subject to legal disclaimers. © NXP Semiconductors N.V. 20194. All rights reserved.

#### <span id="page-2-2"></span>**1. Introduction**

The TapLinx library allows you to communicate with NFC devices on an Android system easily. The library encapsulates all low-level communication as well as all device proprietary dependencies and offers a homogeneous interface.

This application note will help you to start with TapLinx and explains the steps which are required for integrating and using TapLinx with Android Studio. It will also explain how to register the library and how to start with your own app. In the last chapter you will find tips and tricks for typical use-cases for MIFARE products.

#### <span id="page-2-3"></span>**1.1 Where to Find the Code Snippets**

All code snippets in this application note can be found in the attachments of this PDF file. Please open the *Attachments* tab and save the complete Java files as shown in [Fig 1.](#page-2-0)

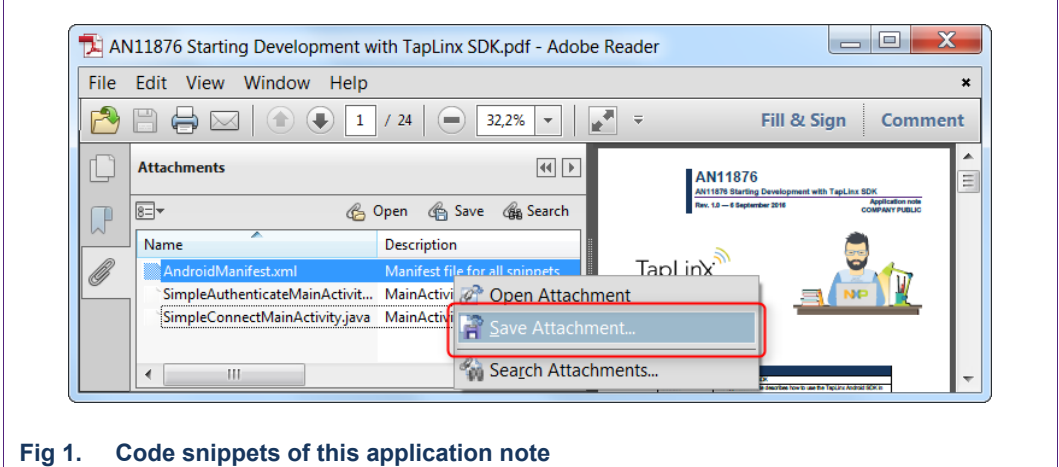

<span id="page-2-0"></span>The code snippets includes the Java files for the MainMactivity class and the Gradle project files.

#### <span id="page-2-4"></span>**1.2 Public Online Resources**

There is a public repository available where a user can download the JavaDoc as ZIP archive, a sample Android app as APK file or as source archive. The URL of the repo:

<http://maven.taplinx.nxp.com/nexus/content/repositories/taplinxfiles/>

<span id="page-2-1"></span>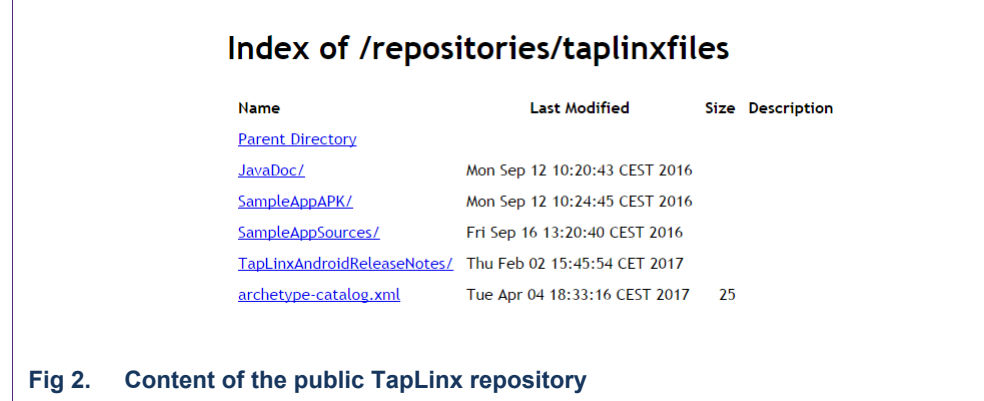

### <span id="page-3-1"></span>**2. The First Time Online Registration**

When you login to the TapLinx server you can enter a package string of your app and you will receive a key string which you have to use in the source code of your software to enable the TapLinx library for unlimited use. The package key must be the same package key as your Manifest file. How to insert the key string is shown in Fig 6.

Register your app in order to enable the TapLinx library for your Android device. This must be done only once and is mandatory. After this registration the library is enabled, and you can use the library within your app without any limitation in time or usage.

TapLinx also supports apps which will never be connected to the Internet and therefore cannot be registered online. In this case, the online registration is paused. TapLinx works as expected until the device gets an Internet connection for the first time.

#### <span id="page-3-2"></span>**2.1 In Case of an Unsuccessful Registration Confirmation**

If the registration was not successful, two things may have gone wrong:

- 1. The key string was not inserted properly in the source code. This key must be a string for the second parameter of the method NfcNxpLib.registerActivity(). Please use the key string and do not add any other information like a version number etc. to it.
- 2. The package name you enter at the registration is different from the package name you used in your project. Please use the package key only for the registered project. If you want to start another Android project and you want to use the TapLinx library, please register the package name of this project. You will get a new package key for using with the new project.

You will see a message that notifies you in the LogCat output (see [Fig 3\)](#page-3-0). If no network access is available, the failure counter is stalled. But if network access is available, you have nine more attempts to get a successful registering response. The library works as expected in this time. But from the  $11<sup>th</sup>$  attempt onwards the library will be deactivated, and no card communication is possible. An exception message is shown in this case.

08-08 13:11:32.621 19953-19953/com.nxp.taplinx E/LICENSE\_VERIFIER: Unable to complete the post to server 08-08 13:11:32.631 19953-19953/com.nxp.taplinx E/LICENSE\_VERIFIER: Registration failed.. 08-08 13:11:32.631 19953-19953/com.nxp.taplinx E/LICENSE\_VERIFIER: Storing Failure Count: 1

<span id="page-3-0"></span>**Fig 3. Notification of unregistered library usage**

**Application note COMPANY PUBLIC**

### <span id="page-4-1"></span>**3. Setup TapLinx and the Required Libraries**

This chapter explains which preparation have to be done to use the TapLinx library with Android Studio. It shows the dependencies and explains which third-party components have to be included.

The build-in to load packages via Maven repositories is an integral part of Android Studio. Developing with Eclipse or Ant is no longer supported by Google and therefore the distribution of TapLinx standalone libraries (nxpnfclib.jar) is also not supported. Section [3.2](#page-5-0) show how to include TapLinx as Android Studio AAR file into your project.

#### <span id="page-4-2"></span>**3.1 Obtain TapLinx from a Maven Repository**

You obtain the TapLinx library from the NXP Maven repository. The TapLinx library depends on Google Analytics. Either you declare a separate dependency to Goggle Analytics or you set the property "{transitive=true}" at the end of the compile statement in the Gradle build script (marked yellow in [Fig 4\)](#page-4-0). The property "transitive=true" let Gradle evaluate the dependencies and load the required libraries.

The required changes in your build script *build.gradle* are red framed in [Fig 4.](#page-4-0) These sections have to be inserted in your build script.

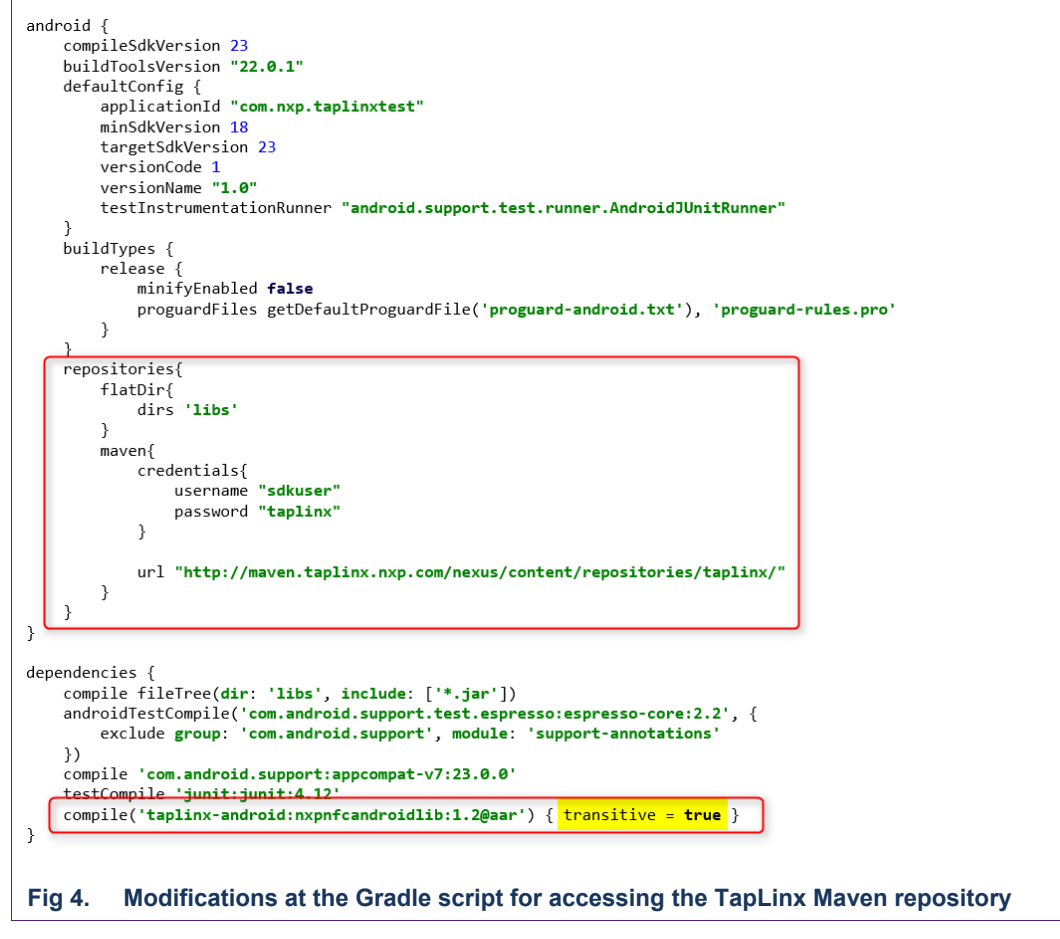

<span id="page-4-0"></span>You will find a build script *build.gradle* with the settings from [Fig 4](#page-4-0) in the attachments.

Please note: the TapLinx version used in [Fig 4](#page-4-0) is 1.0. At the time of this document is written, TapLinx 1.4 is the current version.

#### **3.2 Using TapLinx with an AAR Library**

<span id="page-5-0"></span>An alternative to the download via Maven repository is to use Taplinx as AAR library. You can download this library from TapLinx developer community:

<https://www.mifare.net/developer/home/>

#### The AAR file download is marked with a red frame (see [Fig](#page-5-1) 5).

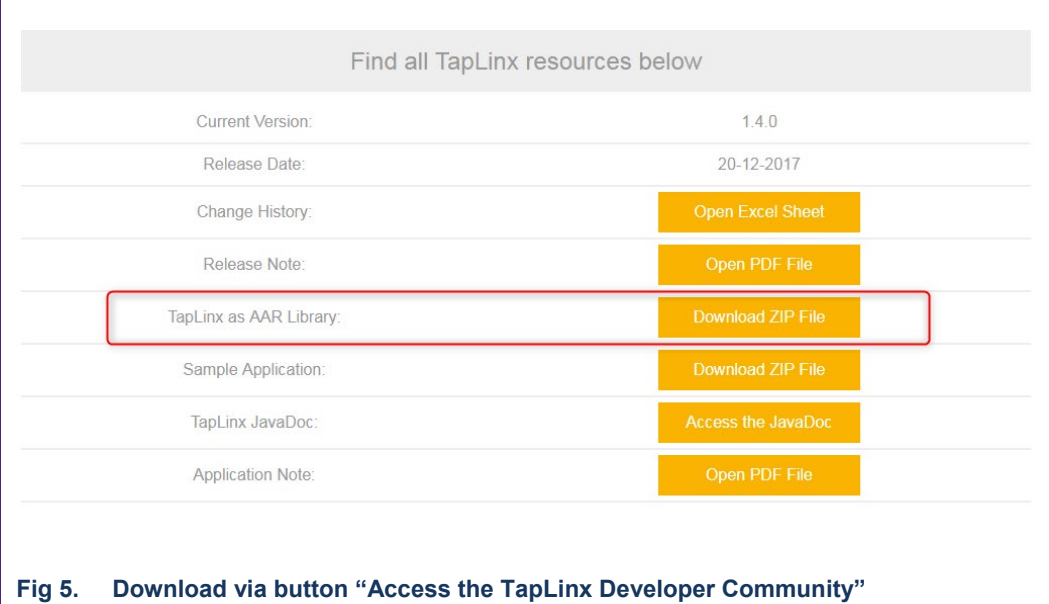

<span id="page-5-1"></span>The AAR file is a static library containing all code and resources of TapLinx. It can be integrated into your Android Studio project using the Project Settings dialog. Open the dialog in file menu with "Project Structure..." (Ctrl+Alt+Shift+S). In the dialog, click to the upper left button marked with a "+" (see [Fig 6\)](#page-5-2).

<span id="page-5-2"></span>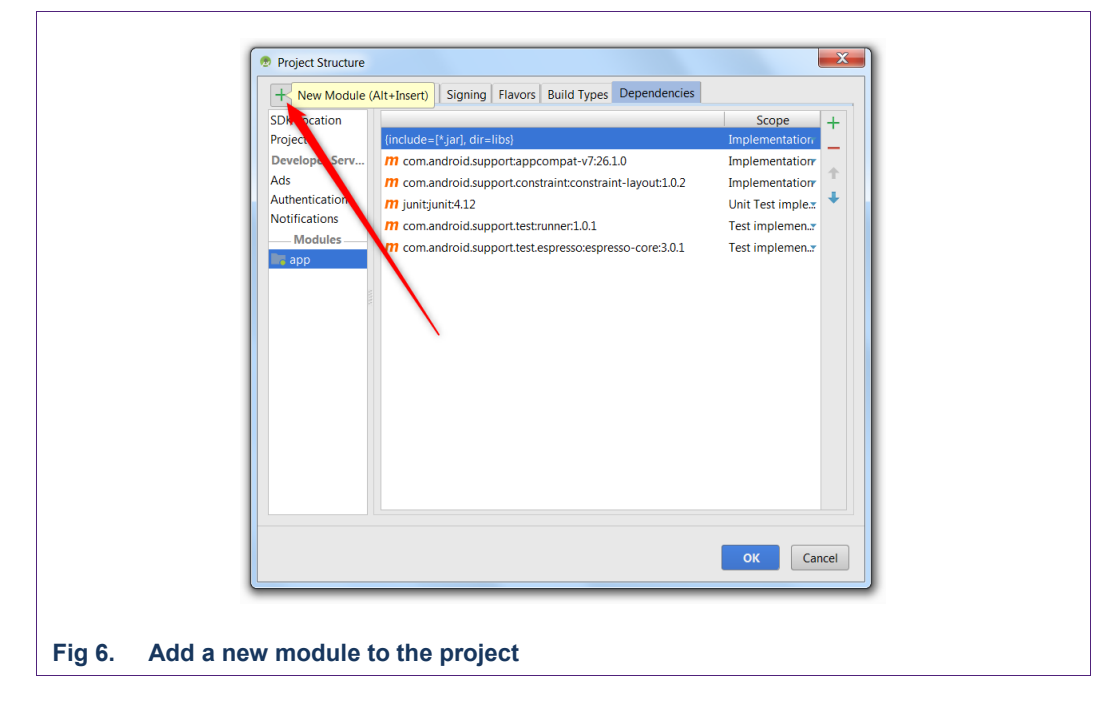

Select the option "Import JAR/AAR package". Android Studio copy the library and create other required files (POM files etc.) in your project folder at the proper location. Close the dialog to let Gradle synchronize the whole project now.

Open the Project Settings dialog again. The TapLinx library is now a separate module in your project (see red framed entry on [Fig 7\)](#page-6-0).

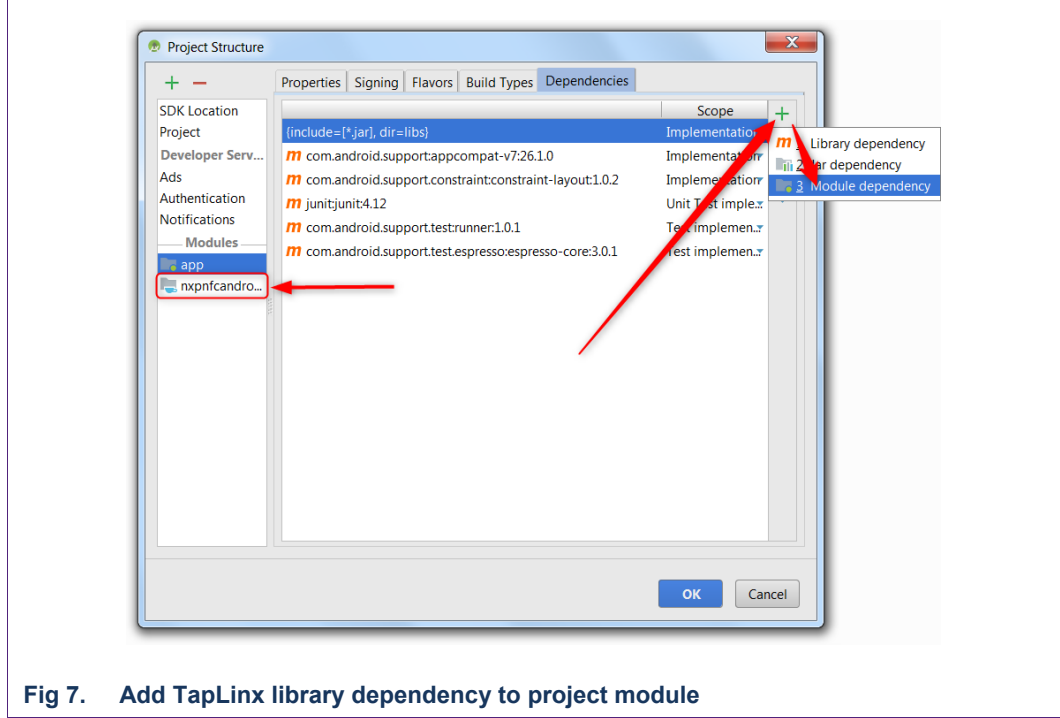

<span id="page-6-0"></span>Before the new module can be used, it must be connected to the "app module", the main Android project. Click to the upper right button marked with a "+" (see [Fig 7\)](#page-6-0). Add the TapLinx module with "Module dependency" and select the TapLinx module (see [Fig 8\)](#page-6-1).

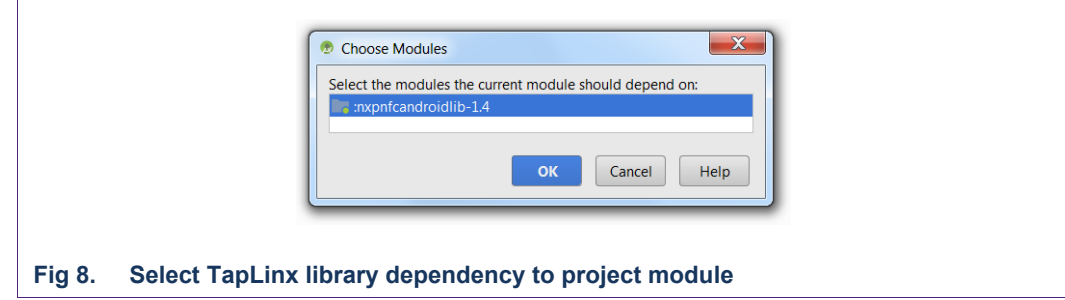

<span id="page-6-1"></span>Using TapLinx as AAR file needs to add the dependency of TapLinx to Google Analytics. Therefore, open the Project Settings dialog again, click to the upper right button marked with a "+" and select "Library dependency" (see [Fig 9\)](#page-7-0).

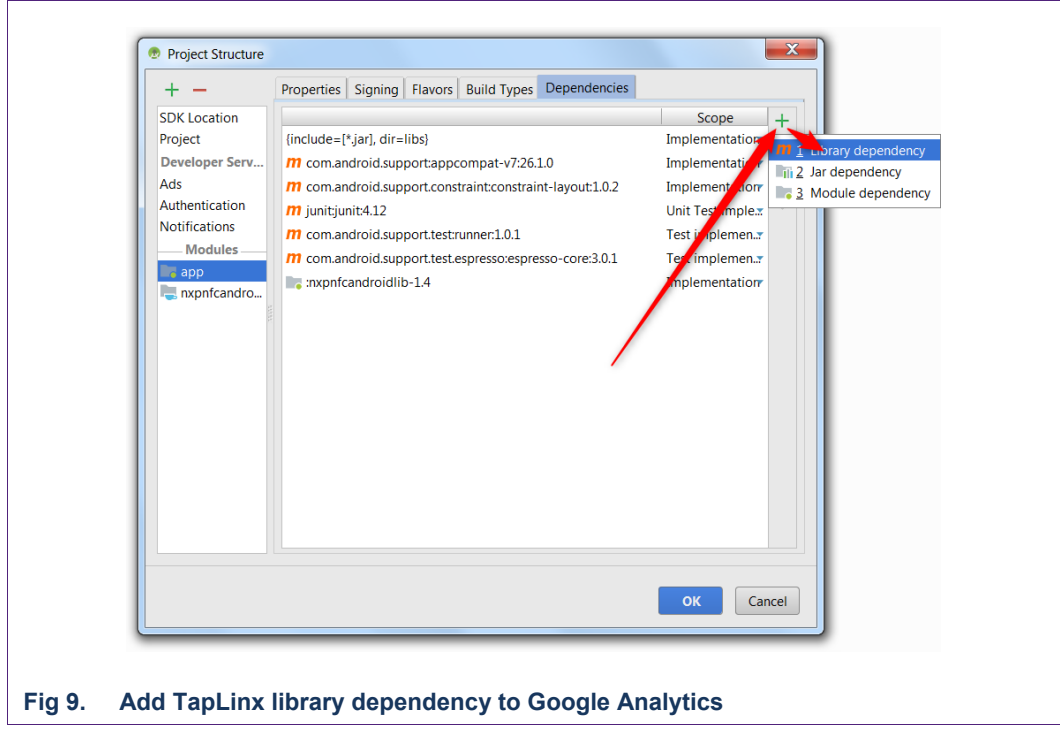

<span id="page-7-0"></span>Enter here the following library string:

com.google.android.gms:play-services-analytics:10.0.0

TapLinx in version 1.4 is built against this Analytics version (see [Fig 10\)](#page-7-1). You cannot change the library version unless you use a newer update of TapLinx.

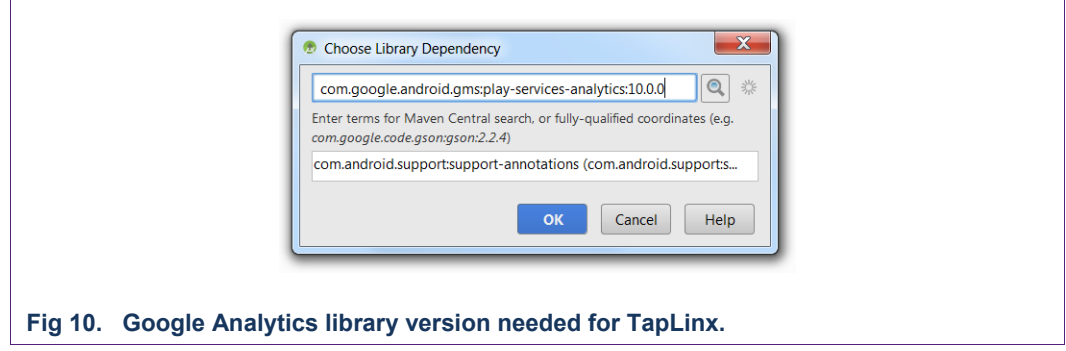

<span id="page-7-1"></span>Now, TapLinx is available in your project.

Please note: you must remove the automatically inserted entry in your Manifest: "allowUpdate = true". This clashes with the TapLinx settings where automatic updates are switched off.

**Application note COMPANY PUBLIC**

#### **3.3 Release Notes for Version 1.4.1**

<span id="page-8-2"></span>The release version 1.4.1 update the internal reference to the Google Analytics library. With new libraries also, the internal build tools must be updated to use the updated Google libraries. The test apps for TapLinx use Gradle in version 3.1.3:

```
 dependencies {
    classpath 'com.android.tools.build:gradle:3.1.3'
 }
```
#### **3.3.1 Modification for using TapLinx via Maven repository**

<span id="page-8-1"></span>For the case of reading TapLinx via Maven repo, only change the version number in the Gradle app file to:

```
 implementation('taplinx-android:nxpnfcandroidlib:1.4.1@aar') { transitive = true }
```
With the statement "transitive = true" the updated Google library is loaded automatically with the correct version. Please note, Google has changed the Gradle syntax to express library dependencies with "implementation". This was introduced with Android Studio 3.0.

#### **3.3.2 Modification for using TapLinx via separate AAR library**

<span id="page-8-3"></span>Add a AAR library as described in section [3.2.](#page-5-0) The dependency to Google Analytics must be entered separately.

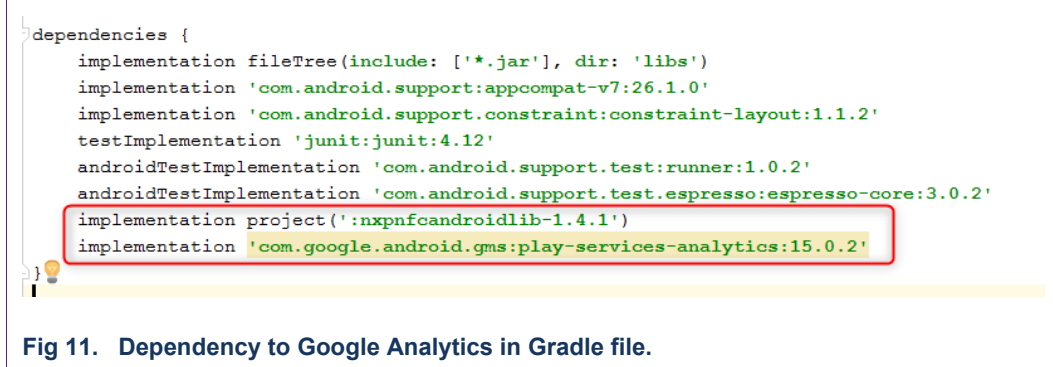

<span id="page-8-4"></span><span id="page-8-0"></span>TapLinx 1.4.1 uses version 15.0.2 as shown in [Fig 11.](#page-8-0)

#### **3.4 Release Notes for Version 1.5**

With the 1.5 release, the libraries also have changed. The dependencies for TapLinx library:

dependencies {

```
 implementation 'com.google.android.gms:play-services-analytics:16.0.3' //For Using 
Google Analytics
```

```
 implementation files('libs//http-core-4.1.jar')
```
implementation files('libs//apache-httpcomponents-httpclient.jar')

}

The corresponding snippet from Sample App (uses Taplinx 1.5 library) use this build.gradle file:

```
dependencies {
```

```
 implementation "com.android.support:appcompat-v7:$supportLibVersion"
     implementation "com.android.support:design:$supportLibVersion"
     implementation 'com.google.android.gms:play-services-analytics:16.0.3' //For Using 
Google Analytics
     implementation 'com.google.firebase:firebase-core:16.0.3'
     implementation 'com.google.firebase:firebase-messaging:17.3.2'
```
<span id="page-9-1"></span>}

#### **3.5 Release Notes for Version 1.6**

This version comes with a new offline registration feature. This feature allows it to register an app with a special key instead of online registration if the app is started at the first time. If the online registration fails 10 times, TapLinx becomes unavailable. Offline registration is intent for users who use their app in private networks or networks with limit connectivity.

#### **3.5.1 How to obtain an offline registration key**

<span id="page-9-2"></span>The offline key must be generated via request at TapLinx Developer Center where also the TapLinx package keys are listed (see [Fig 12\)](#page-9-0).

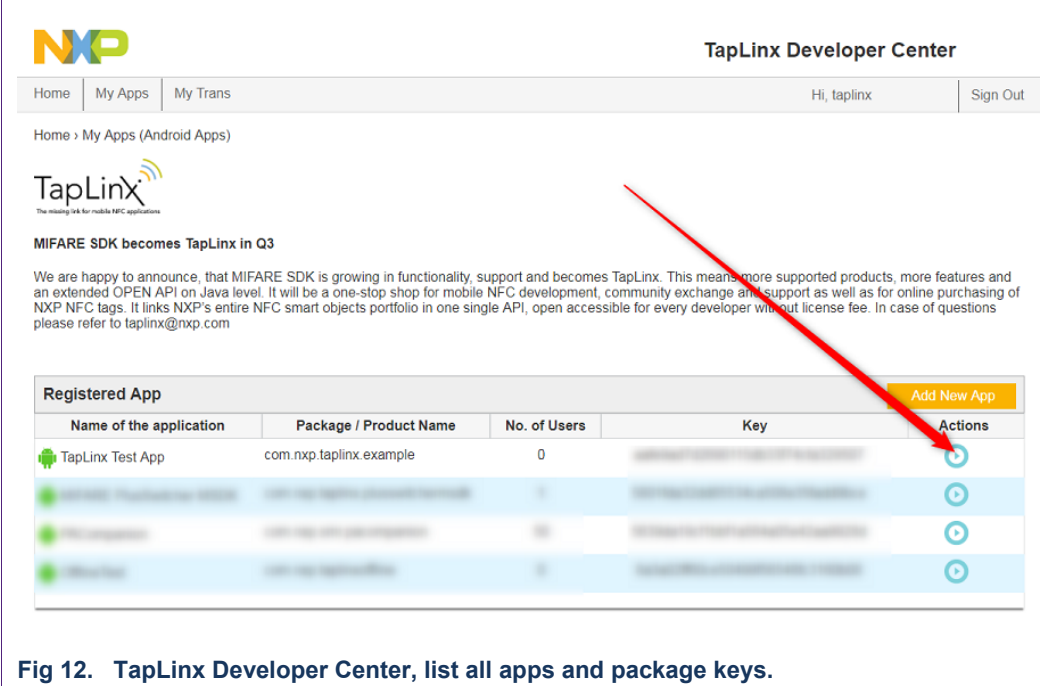

<span id="page-9-0"></span>The offline key can be obtained from "Actions" where a new panel is opened (see [Fig](#page-10-0)  [13\)](#page-10-0). Clicking "Request Offline License Key" generates an offline key. This key string must be inserted into the method *registerActivity()*.

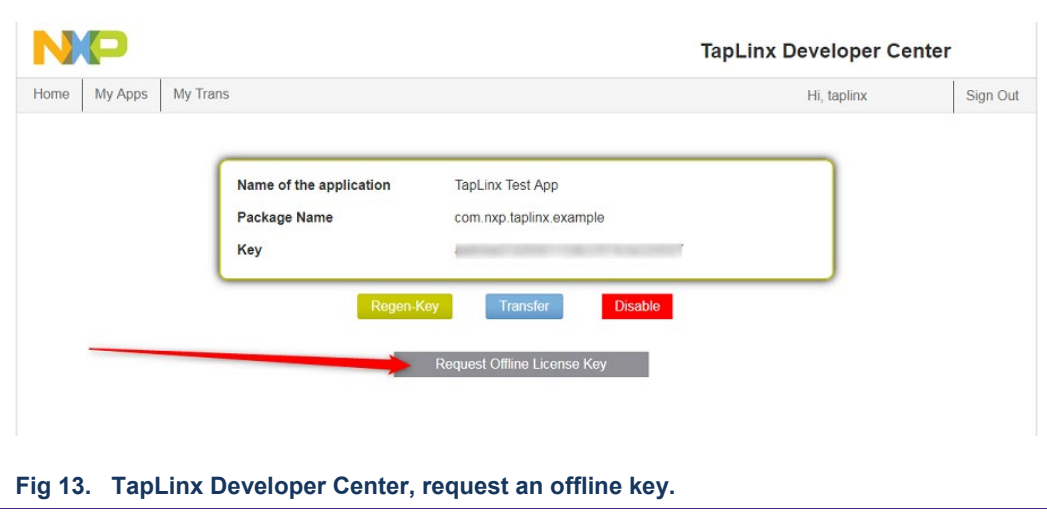

#### **3.5.2 How to prepare the app with the offline registration key**

<span id="page-10-2"></span><span id="page-10-0"></span>The TapLinx registration must be called from user app once. Best place is the standard method *onCreate()* which automatically called from the framework at app creation. A new overloaded method is provided which add the offline key as third parameter.

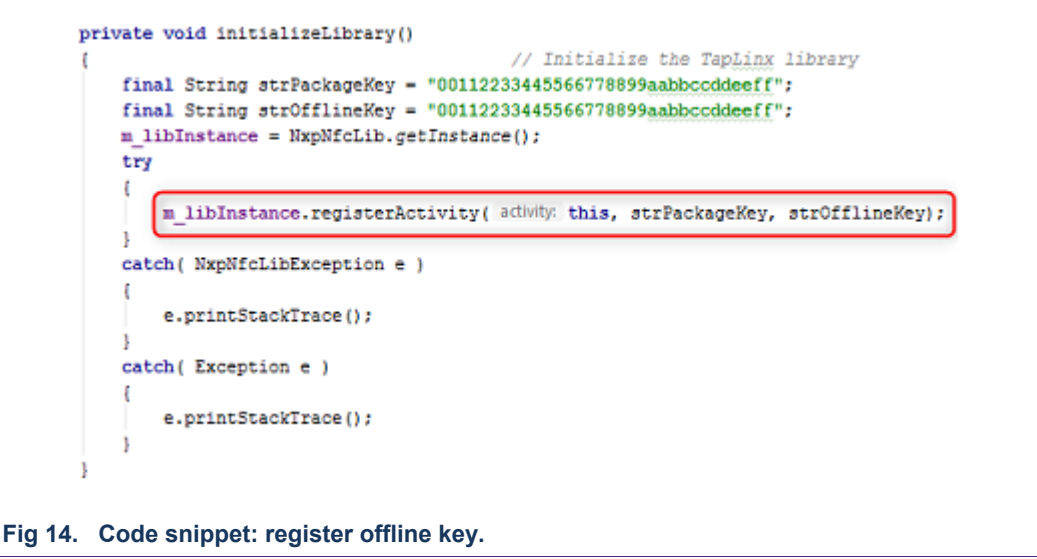

<span id="page-10-1"></span>Please note: the package and offline keys in [Fig 14](#page-10-1) are not valid key values.

In the case of using TapLinx 1.6 as AAR file, the dependency to Google Firebase must be added:

implementation 'com.google.firebase:firebase-core:16.0.7'

Firebase is a support library and used from TapLinx. The dependency must be added in Gradle app file under "dependencies" (see [Fig 15\)](#page-11-0).

In the case of using TapLinx via Maven repo access, no explicit dependency is required. With "transitive = true" this dependency is solved (see [3.3.1](#page-8-1) for using Taplinx via Maven repo access).

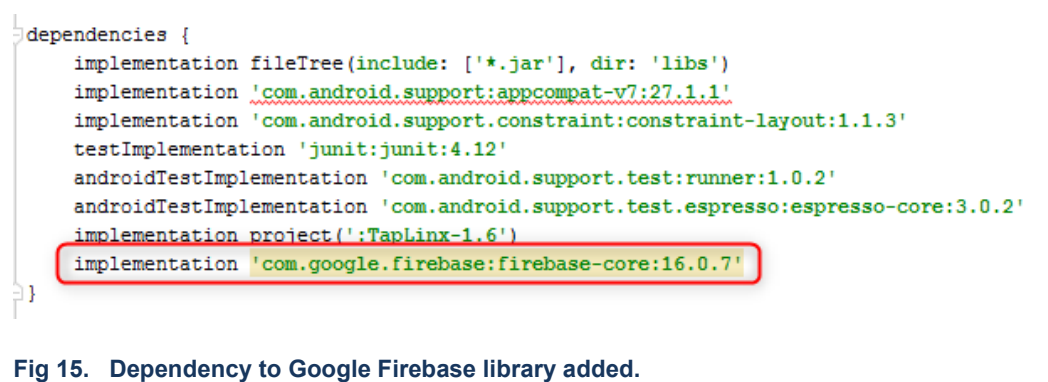

<span id="page-11-0"></span>A successful registration is shown in the log as "Local License Verification Completed with value: true" (see [Fig 16\)](#page-11-1).

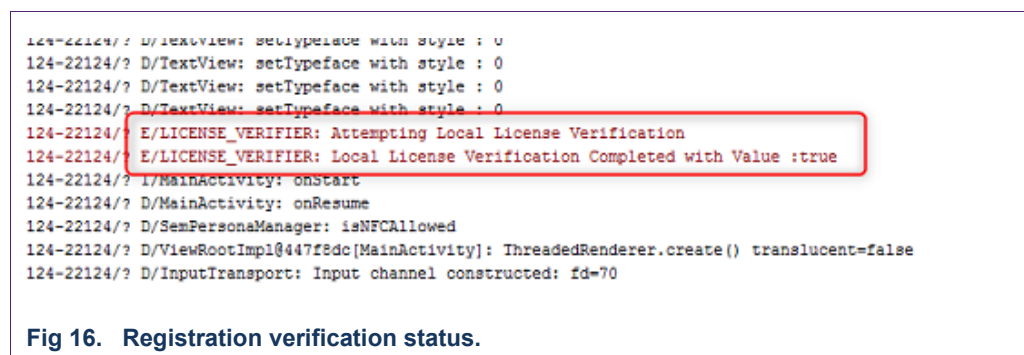

<span id="page-11-3"></span><span id="page-11-1"></span>Please take in mind, if the registration is not successful, TapLinx will try to connect to NXP registration server and becomes inactive after 10 failed attempts.

#### **3.6 Release Notes for Version 1.7**

The major change is a bug fix in the offline verification for older Android versions.

```
ext {
       compileSdkVersion = 27supportLibVersion = "27.1.1"
   \mathcal{E}dependencies {
       implementation "com.android.support:appcompat-v7:$supportLibVersion"
       implementation "com.android.support:design:$supportLibVersion"
       implementation 'com.google.firebase:firebase-core:16.0.7'
       implementation 'com.google.firebase:firebase-messaging:17.4.0'
       \big\}Fig 17. Dependency to Google libraries for version 1.7.
```
<span id="page-11-2"></span>The Android library dependencies has changed (see [Fig 17\)](#page-11-2).

### <span id="page-12-1"></span>**4. How to Start Programming with the TapLinx Library**

The project must be prepared for use with the TapLinx library. This chapter shows the general preparation of the project source files and shows some typical use-cases with different MIFARE products.

The manifest file haves to be prepared first.

- 1. The custom app must have the permissions of NFC, in order for network state and Internet access. The TapLinx library checks the registration key on a NXP server with the given package name. Therefore, the OS will allow network access. The permission for external storage (the device "/sdcard") is used for log messages and dump files. See (1) in [Fig 18](#page-12-0) below.
- 2. The "use-feature" is not required but recommended to prevent unintentional user actions on a device which does not supports NFC. See (2) in [Fig 18](#page-12-0) below.

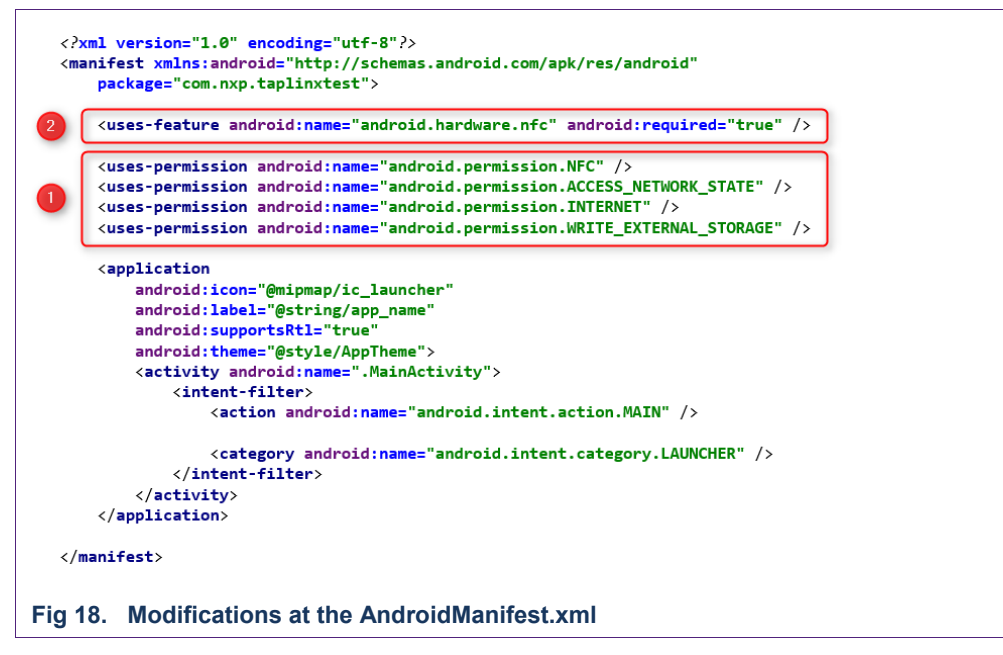

<span id="page-12-0"></span>You will find the *Manifest.xml* file in the attachments.

The next step is to prepare the *MainActivity.java* (it is the Java file which contains the MainActivity class) as shown in [Fig 19](#page-13-0) below.

- 1. The definition of the package key. This string contains the license key you will receive after the registration. It is used in the method registerActivity() of the library instance. Please note that the key string marked in red in [Fig 19](#page-13-0) "0011…" is not a valid key! It is used here only for demonstration purposes.
- 2. Defining the instance of the library itself. This instance is used for accessing all methods and interfaces of the TapLinx library.
- 3. Here also are instances which contains a DESFire EV1 object and a type of card is also defined. This is not required and used here only for demonstration purposes.

The next step the library instance must be registered within the activity.

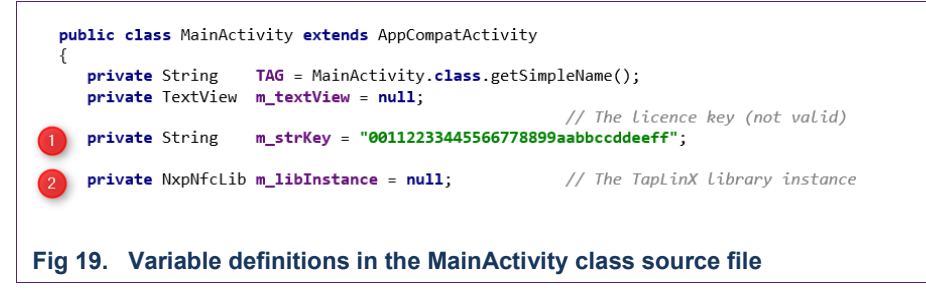

<span id="page-13-0"></span>After defining the variables, the library has to be instantiated. This step is shown in [Fig](#page-14-0)  [20.](#page-14-0)

- 1. The user defined method initializeLibrary() shows how the TapLinx library has to be instantiated. The second parameter of registerActivity() must be the package key.
- 2. The "Android NFC using styles" is recommend activating NFC intents for your app only, if your app has become the user focus and is visible in the foreground. Therefore dispatching NFC intents are activated in onResume().
- 3. It is recommended to deactivate NFC intents for your app when another app climbs the foreground. Therefore dispatching NFC intents are deactivated in onPause().

AN11876 **ALL information provided in this document is subject to legal disclaimers. COMP Semiconductors N.V. 2019. All rights reserved.** 

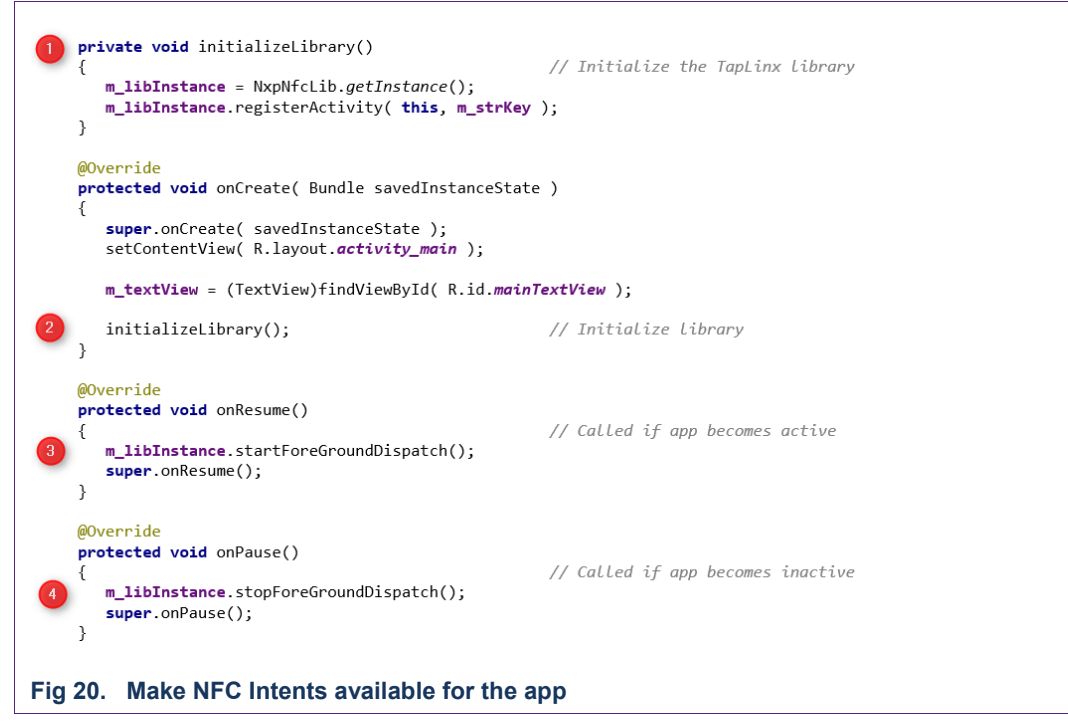

<span id="page-14-0"></span>The last step is to overwrite the onNewIntent() method of the Activity class. This method is called if your app receives an intent from the system or other sources. [Fig 21](#page-15-0) shows the implementation.

- 1. onNewIntent() have to be overwritten. Please do not forget to call the base class method super.onNewIntent().
- 2. All application specific code is handled in cardLogic().We will focus later only to the implementation of this method. No other handlers need to be implemented.
- 3. The user defined method cardLogic() implements the custom code for interact with the tags and smartcards. We will focus on this method with later examples and code snippets in this application note.
- 4. The type of card is saved in the class variable (see the declaration in [Fig 6](#page-13-0) (3)).
- 5. The object instance is saved in the class variable (see the declaration in [Fig 19](#page-13-0) (3)). This is the card object which is used for the communication with the PICC.
- 6. Before you can start the communication with the card (we will see it later in the other snippets), you have to call connect() to establish the card object properly.

**Application note COMPANY PUBLIC**

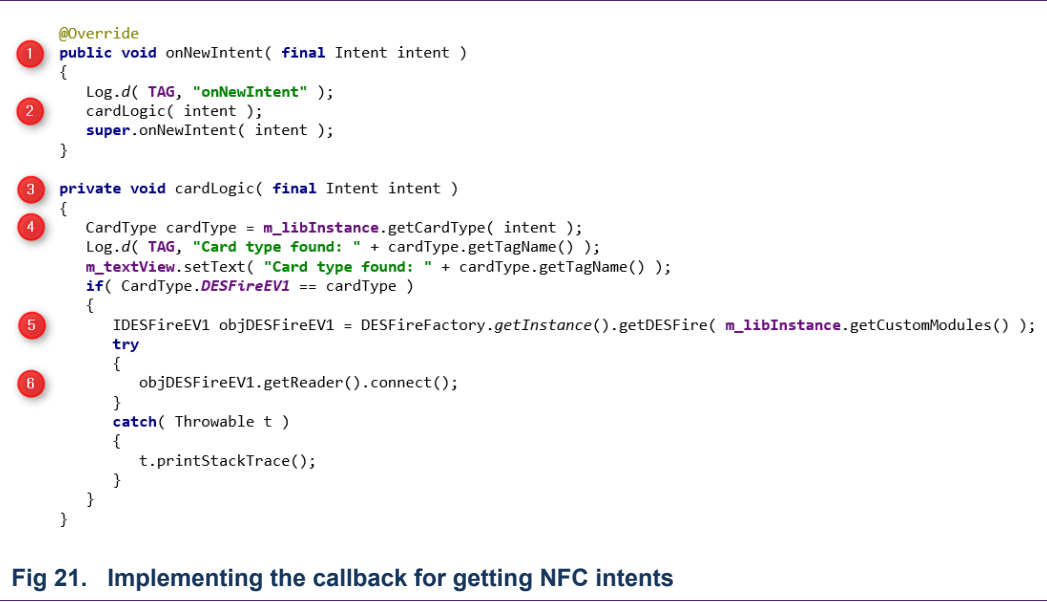

<span id="page-15-0"></span>A word of what is happening in this code snippet. You will see the first commands of a typical sequence (we will see in other snippets the same prologue). If you know from the card type enumerator that a DESFire EV1 is detected, you have to retrieve the proper card object from the library—in our case a DESFire EV1 object. Before you can start to refer to this object, you have to call connect() to establish the content properly.

You will find the Java file *SimpleConnectMainActivity.java* which implements the snippet from [Fig 21](#page-15-0) in the attachments.

#### <span id="page-15-1"></span>**4.1 Setup Spongy Castle Libraries for Using in the Sample App**

Spongy Castle is used for storing the keys of the sample app. You can use Spongy Castle also for the encryption and decryption of data blocks. This subchapter explains how to prepare your app to use the Spongy Castle libraries.

The Spongy Castle library is not a must! You can use it, but you can decide also to use a different cryptographic provider or even no provider. Section [4.2](#page-18-0) shows how to authenticate to a DESFire EV1 without Spongy Castle libraries.

To include Spongy Castle into your project, there are two alternatives. First, download the JAR files directly from the site and include it into your project. The libraries are available from this URL:

<https://rtyley.github.io/spongycastle/>

For basic cryptography and using only the keystore, the JAR files *core-1.54.0.0,jar* and *prov-1.54.0.0.jar* (see [Fig 22\)](#page-16-0) are required.

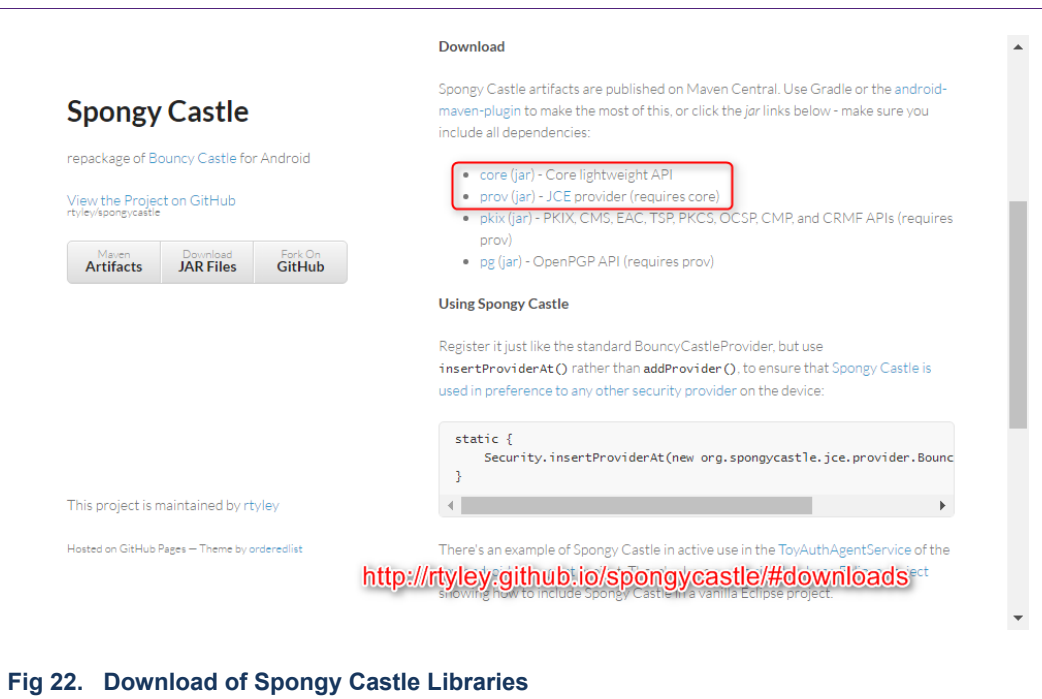

The second approach is to import the library reference to the Gradle build system and let Gradle download and install the libraries.

<span id="page-16-0"></span>We will show the latter approach to include the library reference into the Gradle build system of Android Studio. To manage this, make a right click onto the *Project* and select *Open Module Settings*. Select the *Dependencies* tab and click "+" and *Library dependencies* two times (see [Fig 23\)](#page-17-0).

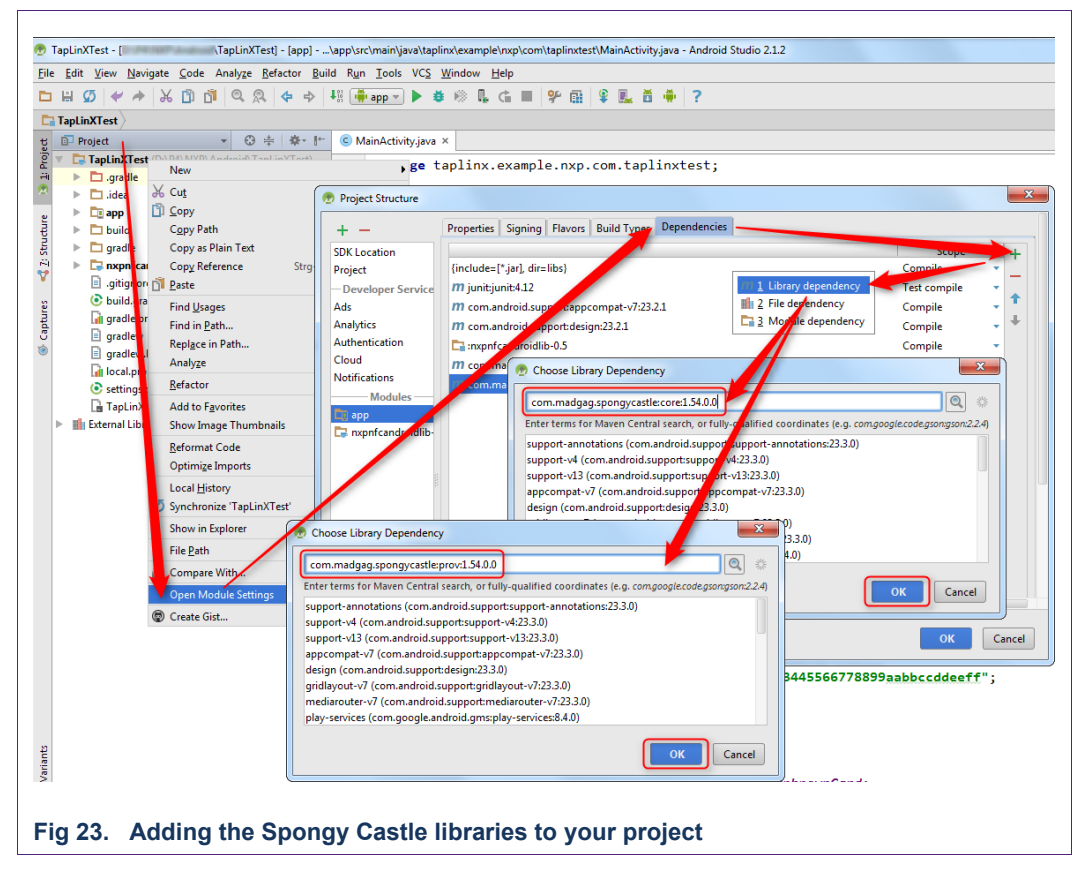

<span id="page-17-0"></span>Add the library dependencies of both libraries. [Table 1](#page-17-1) shows the Maven repository account information you have to enter in the dependency dialog. At the time of writing this application note, version 1.54.0.0 is the latest release.

#### <span id="page-17-1"></span>**Table 1. Spongy Castle Maven Repository**

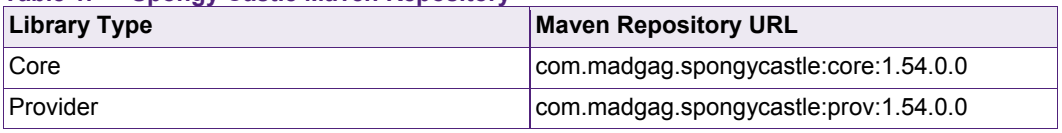

<span id="page-17-2"></span>At the end you should see the both libraries appended to the dependency list of your project (see red rectangle in [Fig 24\)](#page-17-2).

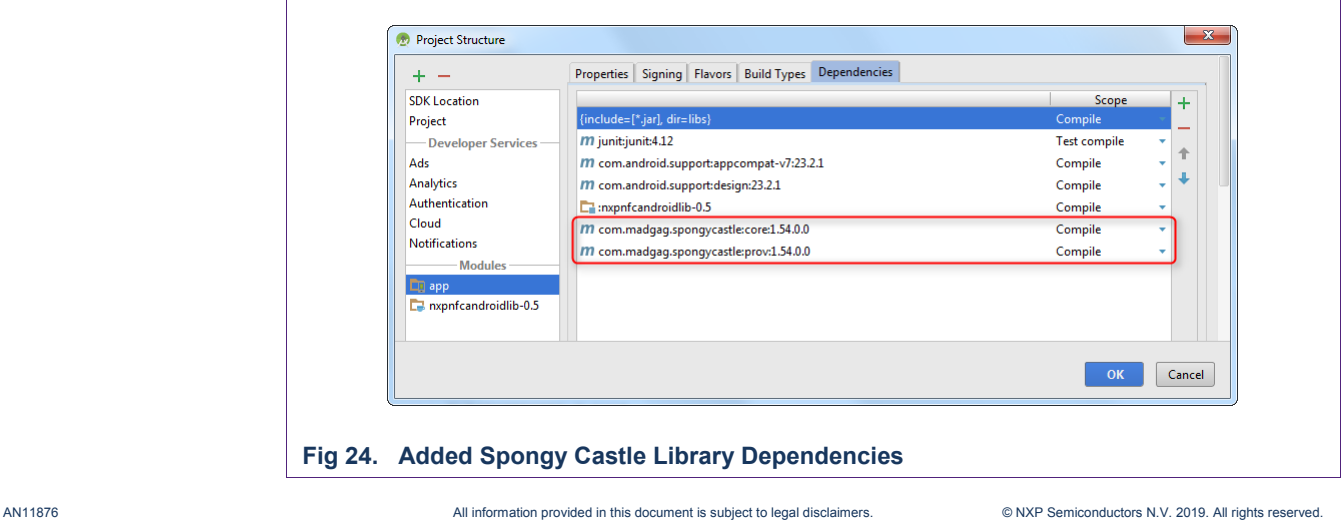

#### **4.2 Authentication without the Spongy Castle Keystore**

<span id="page-18-0"></span>Instead of the Spongy Castle keystore the key management of plain Java can be used. TapLinx provides a helper class for encapsulating raw key data:

com.nxp.nfclib.defaultimpl.KeyData

The Java key provider and management classes allows it on several ways to create and handle secret key objects. A simple implementation of Java key classes and TapLix KeyData class is shown in [Fig 25.](#page-18-1)

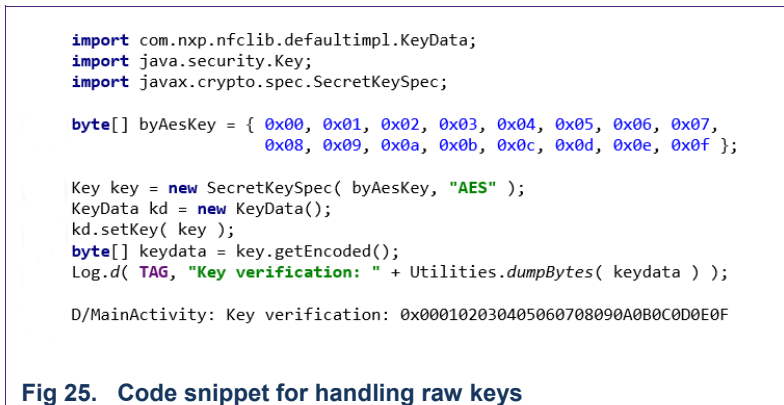

<span id="page-18-1"></span>The code snippet shows how a KeyData object can be constructed and initialized from a raw byte array. It is also possible to retrieve the key value back as shown in the Log command.

[Table 2](#page-18-2) shows the algorithm strings for the second parameter of SecretKeySpec constructor. For all supported ciphers of the MIFARE DESFire EV1 the given strings must be used.

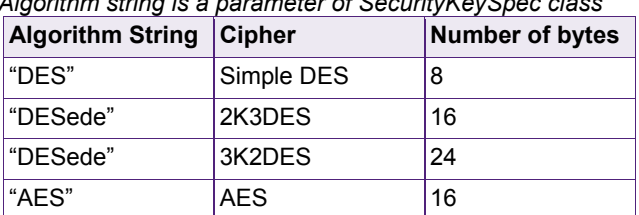

#### <span id="page-18-2"></span>**Table 2. Key algorithms for MIFARE ciphers** *Algorithm string is a parameter of SecurityKeySpec class*

Complete code samples of key use without Spongy Castle are shown in chapter [9](#page-30-0) on page [31.](#page-30-0)

### <span id="page-19-1"></span>**5. How to Start with TapLinx for Desktop**

Since version 1.7 TapLinx is also available for Java desktop development. It bases on the source repository of TapLinx Android. Most of the product classes for the MIFARE and NTAG products can be used also for TapLinx Desktop. The main difference is the missing of signaling methods in TapLinx Desktop. In Android, a tag in front of the NFC reader will be detected and a signaling mechanism calls a method in the Android user app. TapLinx Desktop bases on PC/SC Readers connected to the device. There is no such signaling mechanism available. So, a TapLinx Desktop app must poll the PC/SC interface for detecting a card in the field.

#### <span id="page-19-2"></span>**5.1 The Structure of the Library Files**

TapLinx Desktop comes as archive with single JAR libraries for each MIFARE or NTAG family product. Not all libraries are required for a project (the sample app uses all JAR libraries as shown in folder "lib" in the Eclipse project). If the project only uses a MIFARE DESFire for instance, then only the *desfire-x.y.jar* is need in the custom project. But the library management in file *librarymanager-x.y.jar* is always required.

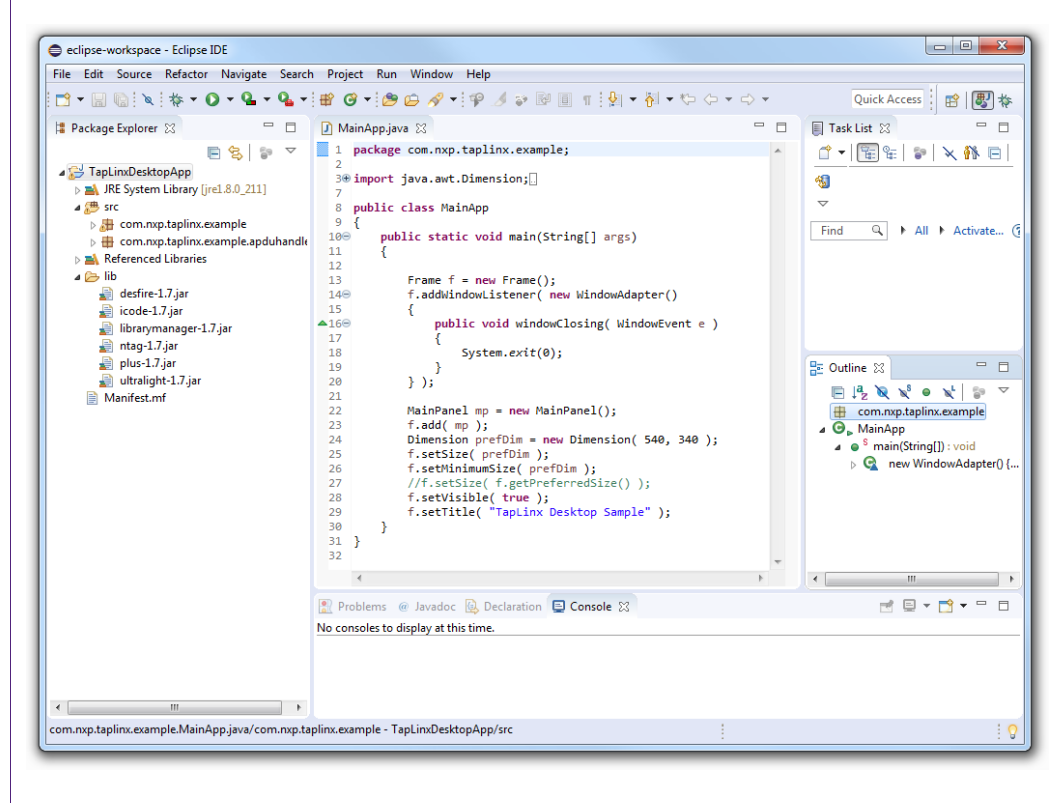

#### <span id="page-19-0"></span>**Fig 26. Eclipse with TapLinx Desktop libraries.**

This application note contains also a TapLinx Desktop example project, based on Java AWT. The simple GUI opens a window and allow it to select one of the installed PC/SC NFC readers. If a MIFARE DESFire is tapped to the reader, the application will start reading and try to authenticate to the default PICC Master Key. Please find the source archive (*TapLinxDesktopApp.zip*) and the executable file (*TapLinxDesktopApp.jar*) in the attachment of this document.

For the impatient reader, the link between TapLinx and Java AWT is implemented in class com.nxp.taplinx.example.MainPanel. The method in this call uses the class com.nxp.taplinx.example.CardLogic which encapsulates the access to card interface of TapLinx Desktop. This simple app is not a "full feature app" and will give only an idea how to start with the own TapLinx Desktop app programming (see [Fig 27](#page-20-0) for a screen shot of this app).

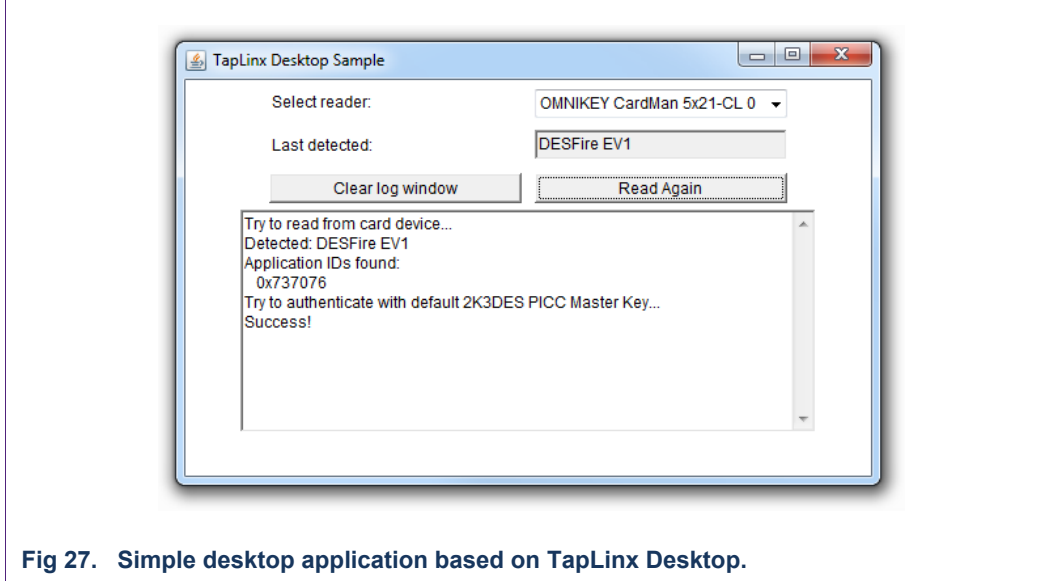

<span id="page-20-0"></span>Using TapLinx Android the developer must register its package name to get a license key. This license key is used in the ´project source files. For TapLinx Desktop such registering is not required, because no license key verification exist in TapLinx Desktop.

But we ask all users to register its app also in TapLinx Register Portal and enter the app name. This will help us to get an overview of the usage of TapLinx Desktop distribution.

### <span id="page-21-1"></span>**6. Short Introduction into the MIFARE DESFire Architecture**

The classes and methods of the TapLinx SDK are built directly on the MIFARE DESFire native command set. To understand the methods of the TapLinx MIFARE DESFire interface and helper classes, a short overview of the architecture concept of the MIFARE DESFire EV1 is required. It helps to exploit fully the possibilities offered by TapLinx SDK.

#### <span id="page-21-2"></span>**6.1 MIFARE DESFire EV1 Architecture**

The overview in this section is an abstract of the documents:

- MIFARE DESFire EV1 Functionality of implementations on smart card controllers
- AN0945 MIFARE DESFire EV1 Implementation hints and examples

Please ask your local NXP distributor for the documents if you want to go into more details. For both documents is a signed NDA required.

The MIFARE DESFire EV1 is a "multi-application product" which means that different entities can put their data securely without impair and touching the other data.

[Fig 28](#page-21-0) shows a schematic diagram of the DESFire architecture.

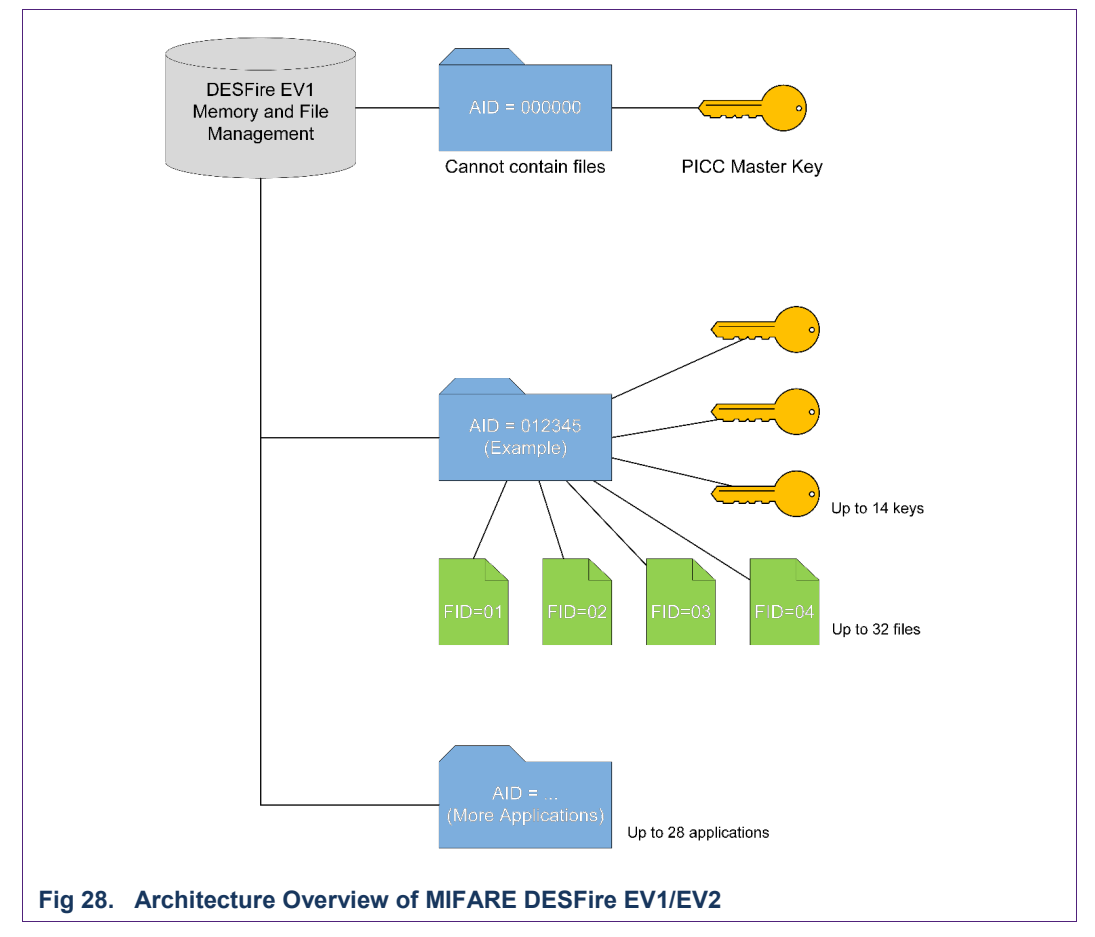

<span id="page-21-0"></span>The memory is organized by so called "applications". An application can be obtained as a directory or a user space which is separated from other directories and other user spaces. An application can contain files and keys which can be used to protect the access of files. Each application has an identifier, the three-byte AID.

A new card is always delivered blank, without any installed applications. The root level of the card is called PICC level and is characterized through the AID = 0x000000. By selecting the application with AID = 0x000000, the PICC level (so the card root level) is selected.

On the PICC level, no files can be directly created, but it`s possible to create applications on the PICC level. Further on the PICC level offers the possibility to make multiple configuration settings and contains card management keys like the PICC Master Key.

The PICC Master Key is known by the card issuer and with the appropriate settings there is no reason to share this key with third party entities. If it is generally allowed (see the access permission list below) by card issuer, a third party can create its own application and used it for storing files in it.

Except for application AID = 0x000000 there exist no other applications on a blank card. The first thing to start is to create a user application with an AID different of 0x000000. While creating the application the following information must be defined:

- The number of keys used within this application.
- Application access permission settings.
	- o Define access key permissions
	- o Configuration is changeable without Master Key yes/no
	- o Free list directory allowed without Master Key yes/no
	- o Free create/delete files allowed without Master Key yes/no
	- o Allow change of the Master Key yes/no
- Define the crypto method of this application.
	- o DES or 2K3DES cipher
	- o 3K3DES cipher
	- o AES128 cipher
- Optionally an ISO/IEC 7816 DFName can be defined.

The PICC Master Key is available for authentication to the IC and is also important for all configuration and administration actions that can be taken on the IC. It has the key number 0x00 on PICC level. Also, on application level, the application key number 0x00 acts as the Application Master Key, having usually configuration purpose of the application. Each application can be created with a flexible number of keys, ranging from no keys to up to 14 keys per application.

The 2K3DES/3K3DES cipher is available to be compatible with former customer infrastructures. This cipher should not be used in new projects.

As a recommendation: AES128 is the strongest cipher on a DESFire EV1 and should always be preferred for a maximum protection!

After creating an application, in the next step files can be created within this application.

#### **6.1.1 Select or change between applications**

<span id="page-23-0"></span>To deal with applications it is elementary to understand the MIFARE DESFire architecture. So, all operations like creating files or read from files relate always to an application. This is very similar to the concept of a directory in a PC file system. The command createApplication() creates an application which then can be selected. Inside this application files can be created. Before any other command takes place, always a selectApplication() should be used to set the DESFire in a known state. If no applications exist, selectApplication(0x000000) should be used to address the PICC Master Key for a following authentication.

The command getApplicationIDs() retrieves all available applications on a card. This command allows it to check if the target application exists on the card. This command is helpful to prevent running into an error if a user taps a different MIFARE DESFire EV1 to the reader which does not contain the desired application.

#### **6.1.2 Protected Access with an Authentication**

<span id="page-23-1"></span>It is very important to understand the authentication concept for protecting the access to the application. An authentication uses always a key which is used for protecting the following communication. If the authentication fails, no other accessing method (reading or writing) can be executed. Only several commands like get key version or authenticate can be executed.

The authentication verifies that the participant knows the same secret as on the card (the authentication key) and can be trusted and allow him the next operations like change a key or remove a file.

To read a file in encrypted communication mode also it is necessary to authenticate with the correct key, according to the access right settings of the targeted file. This key is used for used for authentication and session keys are derived which are used for the following MAC and encryption operations. A typical sequence could be:

com.nxp.nfclib.desfire.IDESFireEV1 desfireObj = …

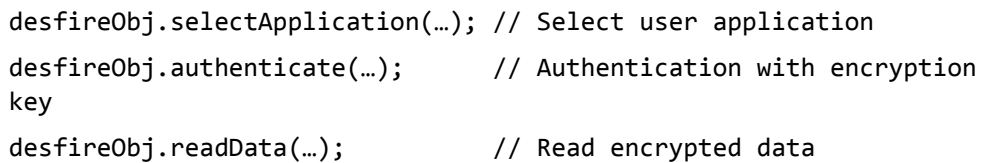

#### **6.1.3 File Communication and Access Modes**

<span id="page-23-2"></span>With the command createFile() on the one hand a communication mode must be defined and on the other hand an access permission of the file must be defined. Caution, the one affects the other!

A user can set individual access permissions for "read access", "write access", combined "read and write access" and "change access". The permission is expressed with a byte 0x00 …0x0F. Hence the values 0x00 until 0x0D relate to the appropriate key numbers and 0x0E means "free access" and 0x0F "no access". A total number of 14 keys can be used in a single MIFARE DESFire application.

A user can also define the three communication modes "plain", "MACed" and "fully encrypted". [Table 3](#page-24-0) show this relation.

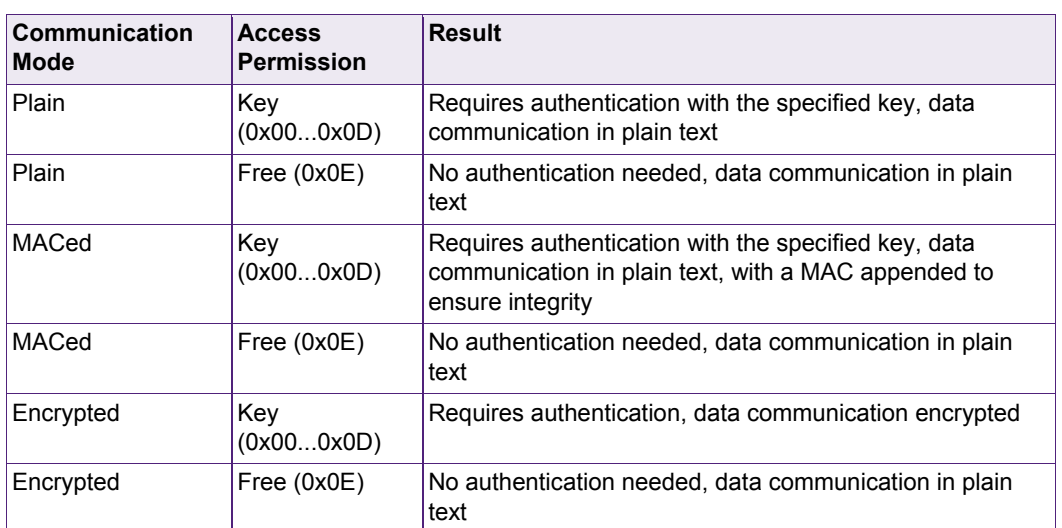

#### <span id="page-24-0"></span>**Table 3. Communication Modes in Relation to Access Permissions**

Particularly, a file which is created to use encrypted communication can be annulled to plain communication if a key number of 0x0E is defined, what might be desired in some scenarios.

#### **6.1.4 File Types**

<span id="page-24-1"></span>The MIFARE DESFire EV1/EV2 offers several file types which make it easier to handle backups and file protection scenarios against damage. "Against damage" means in this context that the tag is removed from the reader station while the writing process is pending! This is a typical use-case which must be considered.

The MIFARE DESFire IC offers for all files which are protected by a backup mechanism (BackupDataFile, ValueFile, CyclicRecordFile, LinearRecordFile) an anti-tearing protection as well as an automatic backup management. Backup files use an internal mirror image where a copy of the entire content is saved. Every modification is done in the mirror image until the command commitTransaction() is called. With this command the main image is updated with the content of the mirror image. If a tearing (an unexpected removal of the card from the field or any other scenario that causes communication break during writing), while the mirror image is written, the main image is untouched and the data in the file always stays consistent. Any change to the mirror image can also be invalidated intendedly with abortTransaction().

Value files store only one integer value but make it easy to deal with increment and decrement operations. Any sequence of changes like credit() (increase the value) and debit() (decrease the value) must be terminated also with commitTransaction()or abortTransaction().

#### **6.1.5 Key Management**

<span id="page-24-2"></span>An application can contain several keys for different purposes. The Application Master Key only for setting the application permissions and separated keys for reading and writing. In case a key is compromised and must be changed with another value, a key version should be used to take care the correct key is used. Typically, a first issued key start with key version 0. The command getKeyVersion() can always be used without any authentication to ensure the correct key is used on this particular card.

**Application note COMPANY PUBLIC** The last step in a typical personalization process is to change the default keys against the customer values. As a recommendation: a key should always have generated from a true random generator. The command changeKey() changes the old key value with the new key value.

There is no way to read a key value from the MIFARE DESFire IC. Prior to changing a key, it is mandatory to authenticate. After a key change took place, an authentication can be executed to check if the key was updated correctly.

### <span id="page-26-0"></span>**7. Coming from MIFARE SDK (Advanced/Lite)**

If you have already experience with the MIFARE SDK (Advanced or Lite), you can upgrade to TapLinx, but you must change your source files. The changes are moderate, most of the classes keep their names and the meaning. We will show the main differences in this chapter.

#### <span id="page-26-1"></span>**7.1 No built-in keystore in TapLinx**

The Mifare SDK Advanced provides an own keystore implementation which allows also to use a MIFARE SAM AV2 as hardware keystore. The SDK Lite uses a byte array (byte[]) as parameter type for the plain key values in all methods which needs a key. From the security point of view, using plain values as keys in an app is a potential risk.

TapLinx uses the Java key classes to contain key values and allows it to use any available third-party keystore in your app. The sample app uses Bouncy Castle as keystore, but any other or even no keystore can be used with TapLinx. The section [4.1](#page-15-1) shows how to integrate Spongy Castle into your project and [4.2](#page-18-0) shows how to authenticate with an on-the-fly generated key.

#### <span id="page-26-2"></span>**7.2 Modifications in the Android Intent Calling Mechanism**

In the MIFARE SDK you have to define the callback handler inside of the *MainActivity* class. A library filter method is called, and the callback handler is used to detect and handle card requests. This callback handler is now implemented as part of the TapLinx library and only a method must be provided to get notified with NFC intents as shown in [Fig 21.](#page-15-0)

Coming from the Advanced or Lite SDK, the user implementation in *MainActivity* class is tidier and better maintainable now. Only one overwritten method and one user defined method have to be used for the own implementation.

**Application note COMPANY PUBLIC**

Ctrl+Alt+C

### <span id="page-27-1"></span>**8. Adding the Library Documentation Files to Android Studio**

the documentation is added by selecting the "Project" (1), selecting the depending library (2) and with the right mouse button click on (2) in the popup menu the item "Library Properties…" (3). □■Ø│イォ│光面面│Q Q│←⇒│相|●app▼▶ 兼 ® ฿│字 TapLinXTest Externe the Contract of the Contract of the Contract of the Contract of the Contract of the Contract of the Contract of the Contract of the Contract of the Contract of the Contract of the Contract of the Contract of the Co ◎ 兰 春、叶  $\triangleright$   $\square$  TapLis Test (C:\LocalData\Devel\AS\TapLinXTest) **Libraries** Externa → Willie < Android API 23 Platform > (C:\Users\nxp76180\App  $\blacktriangleright$   $\blacksquare$  < 1.8 (C:\Program Files\ Java\idk1.8.0 65)  $t$  $\blacktriangleright$   $\boxed{\frac{1}{2}}$  anima ed-vector-drawable-23.2.1 **Call design 8.2.1**<br>Et contradiction 1.2.2.1 New  $\blacktriangleright$  L<sub>ill</sub> recyclerview v7-23.2.1  $\times$  Cut  $D$  Cop  $L_{\parallel}$  support-v4-23.2.1 Copy as Plain Text  $\triangleright$   $\frac{\Gamma_{\text{III}}}{\Gamma_{\text{III}}}$  support-vector-draw  $-23.2.1$ **N** Paste  $C$ trl+V Analyze Refactor Add to Favorites

Android Studio allows it to add documentation files into your project. As shown in [Fig 29,](#page-27-0)

<span id="page-27-0"></span>**Fig 29. Adding documentation to the project**

The next step depends on using local stored JavaDoc files or using a link to a global web server which contains the JavaDoc.

#### <span id="page-27-2"></span>**8.1 Add local JacDoc files into your project**

In case of local JavaDoc files you have to unpack the ZIP archive and save the folder with the files at any accessible location on your PC. You can download the JavaDoc as ZIP file from this URL:

<http://maven.taplinx.nxp.com/nexus/content/repositories/taplinxfiles/>

Please follow the links *JavaDoc* and *androidjavadoc.*

The Library Properties Dialog, as shown in the upper screenshot of [Fig 30,](#page-28-0) allows to include a local resource with the leftmost "plus" button (1) and selecting the directory location in the following dialog (2) and confirming it with "OK" (3).

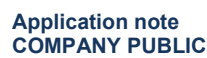

It is required to confirm the type of resource added. In case of JavaDoc resources select "JavaDoc" (1) and confirm with "OK" (2) as shown in the lower screenshot of [Fig 30.](#page-28-0)

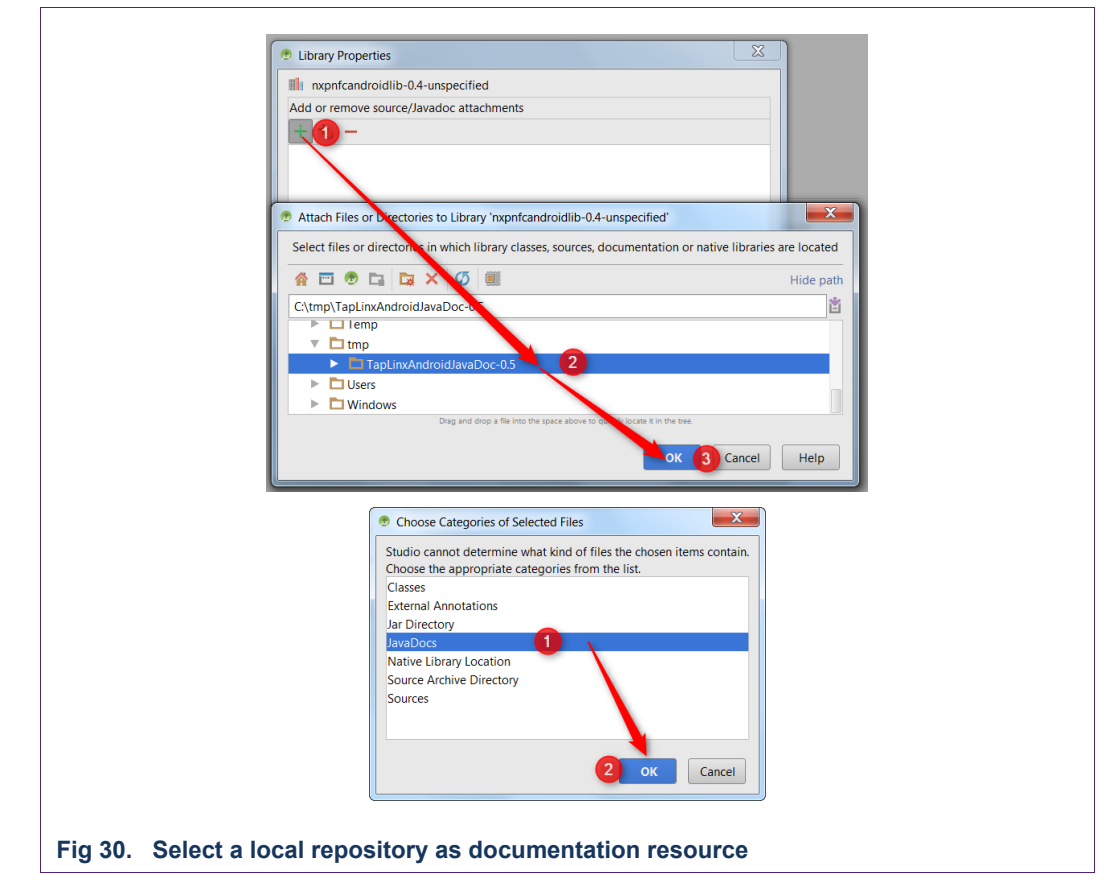

#### <span id="page-28-1"></span><span id="page-28-0"></span>**8.2 Add an external documentation resource to your project.**

In the case of a global documentation resource a different button must be clicked in the Library Properties Dialog.

Select this type of resource in the Library Properties Dialog, as shown in the upper screenshot of [Fig 31,](#page-29-0) click the middle "plus" button (1) and enter the URL of the external resource (2) and confirm with "OK" (3). As shown in the lower screenshot of [Fig 31,](#page-29-0) the external resource is added to your project.

**Application note COMPANY PUBLIC**

<span id="page-29-0"></span>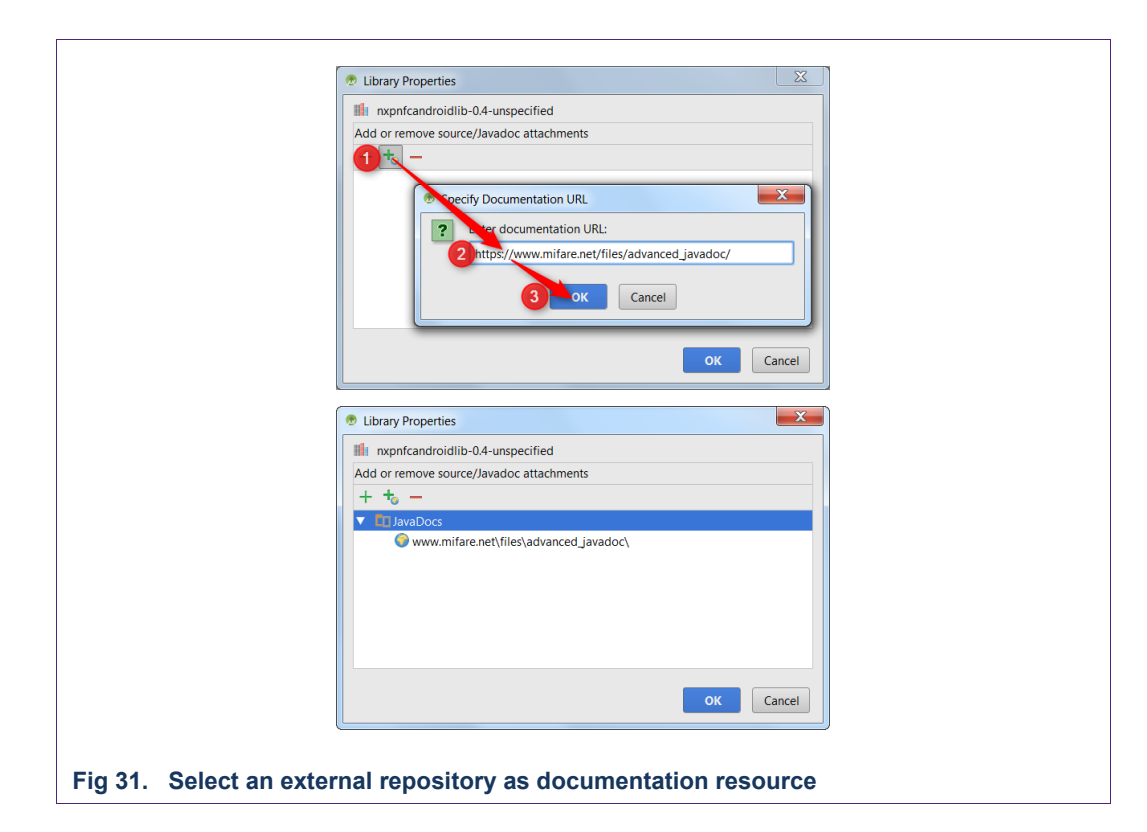

AN11876 All information provided in this document is subject to legal disclaimers. © NXP Semiconductors N.V. 2019. All rights reserved.

### <span id="page-30-0"></span>**9. Examples and Typical Use-cases**

This chapter collet some examples of typical use-cases. Only the implementation in the NFC intent callback is shown, all other files are remaining unchanged from the basic example app.

#### <span id="page-30-2"></span>**9.1 Change Card Key on a MIFARE Classic EV1 with Local Key Objects**

The MIFARE Classic EV1 store the key A and B and the access permission in the so called "sector trailer", the last block in a sector. There is no difference to the legacy Classic (without EV1). The default values for Key A and B is 0xFFFFFFFFFFFF.

Please note that the MIFARE Classic uses a proprietary protocol ICE14443-3 which is not supported from all NFC reader devices! This support requires components implemented in hardware at the NFC reader and cannot be emulated in software. Unfortunately, there is no direct method where you can find out if your device supports a MIFARE Classic.

One alternative way is to install the NXP Android app "TagInfo" from Google Play. If TagInfo is able to detect the MIFARE Classic, then you know the device is able to operate on a MIFARE Classic properly.

The app defines the byte arrays of both keys. The key A shall be changed from the default value to 0x000000000000. The key definitions are shown in [Fig 32.](#page-30-1)

```
// The TapLinX Library instance
private NxnNfcl ih m libInstance = nullprivate boolean m_bTryDefault = true;
                                                   :<br>// Use default key
public static final byte[] DEFAULT_KEY_MIFARE =
                                                   // The MIFARE default key
   (byte) 0xff, (byte) 0xff, (byte) 0xff, (byte) 0xff, (byte) 0xff, (byte) 0xff
\mathcal{E}public static final byte[] NEW_KEY_MIFARE =
                                                   // New MIFARE key
   (byte) 0x00, (byte) 0x00, (byte) 0x00, (byte) 0x00, (byte) 0x00, (byte) 0x00
\mathcal{E}Fig 32. Definition of key values (MIFARE Classic EV1 change key example)
```
<span id="page-30-1"></span>The method which implements the change of key must authenticate first to the sector of which key shall be changed. The example uses sector 1 and the sector trailer is block 7. A MIFARE Classic 1K contain 16 sectors with 4 blocks of 16 bytes for each block.

To distinguish between the both cases "sector use default key" and "sector use changed key" the boolean variable m\_bTryDefault is used. Its default value is true when the app starts and will be changed after a successful key change.

private void cardLogic( final Intent intent ) CardType cardType = m\_libInstance.getCardType( intent );  $Log.d(TAG, "Card type: " + cardType.getTagName())$ if( CardType.MIFARECLassicEV1 == cardType ) Tag tag = intent.getParcelableExtra( NfcAdapter.EXTRA\_TAG ); IMFClassicEV1 objClassic = ClassicFactory.getInstance().getClassicEV1( MifareClassic.get( tag ) ); try ₹ if( ! objClassic.getReader().isConnected() ) obiClassic.getReader().connect():  $\mathcal{E}$  $int$  iBlock = 7: // Block 7 is sector trailer of sector 1 if( m\_bTryDefault ) // Authenticate with the default key objClassic.authenticateSectorWithKeyA( objClassic.blockToSector( iBlock ), DEFAULT\_KEY\_MIFARE );  $Log.d(TAG, "To block " + iBlock + " authenticated")$ ; // Read block byte[] data = objClassic.readBlock( iBlock );<br>Log.d( TAG, "Read from sector trailer (block " + iBlock + "): " + Utilities.*dumpBytes*( data ) ); .<br>// Change sector trailer with new key System.arraycopy( NEW\_KEY\_MIFARE, 0, data, 0, NEW\_KEY\_MIFARE.length );<br>Log.d(TAG, "Write to sector trailer (block " + iBlock + "): " + Utilities.dumpBytes(data)); objClassic.writeBlock( iBlock, data ); // Use next tap the new key m bTryDefault = false: else ₹ objClassic.authenticateSectorWithKeyA(objClassic.blockToSector(iBlock), NEW\_KEY\_MIFARE);  $Log.d($  TAG, "To block " + iBlock + " authenticated with the new key" );  $\rightarrow$  $\overline{\phantom{a}}$ catch( Throwable t ) ₹ t.printStackTrace();  $\rightarrow$ -1 else  $\{$ Log.d( TAG, "Card type found: " + cardType.getTagName() );<br>m\_textView.setText( "Card type found: " + cardType.getTagName() ); -1  $\rightarrow$ **Fig 33. Command handling (MIFARE Classic EV1 change key example)**

<span id="page-31-0"></span>The code snippet in [Fig 33](#page-31-0) shows the key change.

- 1. The check of card type ensures that only a MIFARE Classic EV1 is accepted.
- 2. The variable is initially true, so the authentication with the default key is performed at the first call.
- 3. The new value for key A is copied into the data array. The access permission and the key B is not affected. This data is written back to the card and the key has changed.
- 4. The card should be removed after the key is written and tapped again, Now the else-branch is used and the sector authentication use the new key.

```
D/MainActivity: onNewIntent
D/MainActivity: Card type: MIFARE Classic EV1
D/MainActivity: To block 7 authenticated
D/MainActivity: Read from sector trailer (block 7): 0x<mark>0000000000000</mark>FF078069FFFFFFFFFFFFF
D/MainActivity: onNewIntent
D/MainActivity: Card type: MIFARE Classic EV1
D/MainActivity: To block 7 authenticated with the new key
```
<span id="page-31-1"></span>**Fig 34. Logcat output (MIFARE Classic change key example)**

[Fig 34](#page-31-1) shows the Logcat output of the session. If no error occurs, no exception will be thrown. Please note that the value of key A is newer shown if you read the sector trailer. In this case zeros are inserted for the new key value (yellow marked).

#### <span id="page-32-1"></span>**9.2 Change Card Key on a MIFARE DESFire EV1 with Local Key Objects**

A MIFARE DESFire EV1 with factory settings contains a 2K3DES key with all bytes zero. Hence, the EV1 is compatible with the former MIFARE DESFire (without EV1). A very important step in the card personalization is to change the PICC Master Key from its default value to a secret one. It is also recommended to change the 2K3DES cipher to AES128. The code snippet below shows the required commands for this key change.

The app defines at first the byte arrays for the key values. The keys are 2K3DES and AES128, all 16 bytes long.

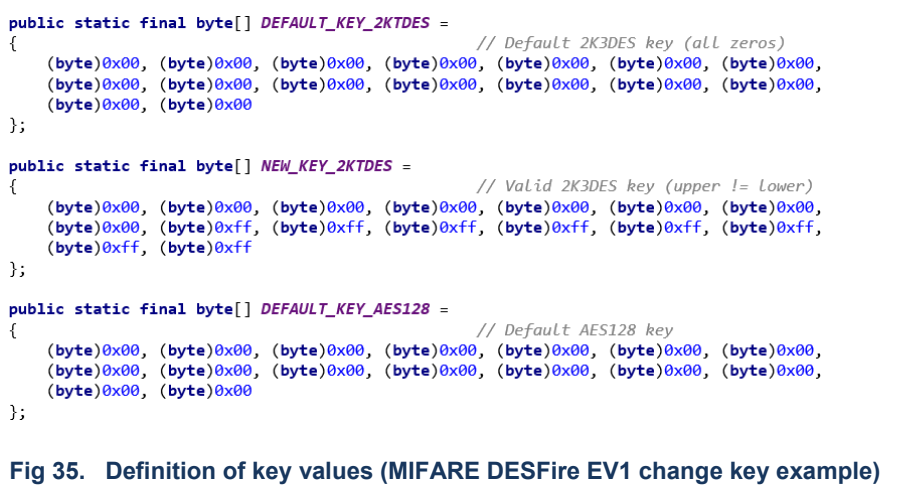

<span id="page-32-0"></span>The key change procedure starts with a select Application $(0)$  to ensure the PICC Master Key is the target. Before any changeKey() command can be executed, an authentication to the key which should be changed have to be done. This procedure must be executed every time when a key and the cipher shall be changed.

The default key is a null vector and the default cipher is 2K3DES. This not a valid key, because the upper half of the key value is used for first and the third stage and the lower half for the second stage of 3DES algorithm. If both keys are the same, then the cipher is a simple DES and not 2K3DES cipher!

You can change the default key to any valid 2K3DES key, but not to an invalid key value. Therefore, the code snippet uses an additional step to change to a valid key before the final AES key is initialized.

Please note the key types of the enumerator com.nxp.nfclib.KeyType:

- 1. THREEDES: If the upper and the lower key half is equal (invalid 2K3DES key)
- 2. TWO\_KEY\_THREEDES: If the lower and the upper key half differs
- 3. THREE\_KEY\_THREEDES: A 3K3DES key is used.

The code snippet uses the key type THREEDES in the authentication and key change if the default key is used and TWO\_KEY\_THREEDES if a valid key is used.

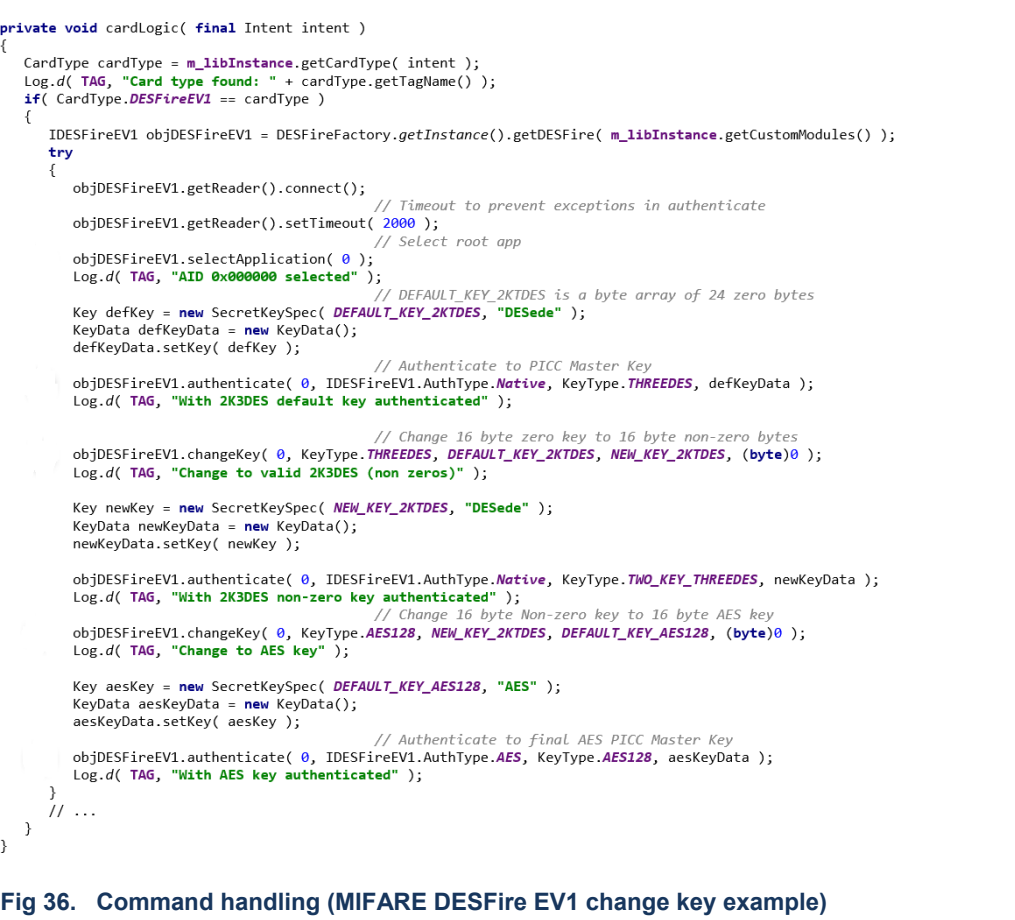

<span id="page-33-1"></span>If no error occurs, no exception will be thrown. The log of the session is shown in [Fig 37.](#page-33-0)

<span id="page-33-0"></span>D/MainActivity: Card type found: DESFire EV1 D/MainActivity: Card type found: DESFire EV1<br>D/MainActivity: AID 0x000000 selected<br>O/MainActivity: With 2K3DES default key authenticated<br>D/MainActivity: Vienge to valid 2K3DES (non zeros)<br>D/MainActivity: With 2K3DES non-ze **Fig 37. Logcat output (MIFARE DESFire EV1 change key example)**

### <span id="page-34-0"></span>**10. FAQ / Tips and Tricks**

#### **10.1 An exception occurs while accessing to the PICC**

<span id="page-34-1"></span>This may has several causes. But if you find in the LogCat output the following string:

Incomplete response received from PICC

then the current method takes too long time before a response can be verified. You can prevent such exception with a new timeout value. The code snippet in [Fig 12](#page-18-1) shows the usage of setting a new timeout value.

### <span id="page-35-0"></span>**11. Legal information**

#### <span id="page-35-1"></span>**11.1 Definitions**

**Draft —** The document is a draft version only. The content is still under internal review and subject to formal approval, which may result in modifications or additions. NXP Semiconductors does not give any representations or warranties as to the accuracy or completeness of information included herein and shall have no liability for the consequences of use of such information.

#### <span id="page-35-2"></span>**11.2 Disclaimers**

**Limited warranty and liability —** Information in this document is believed to be accurate and reliable. However, NXP Semiconductors does not give any representations or warranties, expressed or implied, as to the accuracy or completeness of such information and shall have no liability for the consequences of use of such information. NXP Semiconductors takes no responsibility for the content in this document if provided by an information source outside of NXP Semiconductors.

In no event shall NXP Semiconductors be liable for any indirect, incidental, punitive, special or consequential damages (including - without limitation lost profits, lost savings, business interruption, costs related to the removal or replacement of any products or rework charges) whether or not such damages are based on tort (including negligence), warranty, breach of contract or any other legal theory.

Notwithstanding any damages that customer might incur for any reason whatsoever, NXP Semiconductors' aggregate and cumulative liability towards customer for the products described herein shall be limited in accordance with the *Terms and conditions of commercial sale* of NXP **Semiconductors** 

**Right to make changes —** NXP Semiconductors reserves the right to make changes to information published in this document, including without limitation specifications and product descriptions, at any time and without notice. This document supersedes and replaces all information supplied prior to the publication hereof.

**Suitability for use —** NXP Semiconductors products are not designed, authorized or warranted to be suitable for use in life support, life-critical or safety-critical systems or equipment, nor in applications where failure or malfunction of an NXP Semiconductors product can reasonably be expected to result in personal injury, death or severe property or environmental damage. NXP Semiconductors and its suppliers accept no liability for inclusion and/or use of NXP Semiconductors products in such equipment or applications and therefore such inclusion and/or use is at the customer's own risk.

**Applications —** Applications that are described herein for any of these products are for illustrative purposes only. NXP Semiconductors makes no representation or warranty that such applications will be suitable for the specified use without further testing or modification.

Customers are responsible for the design and operation of their applications and products using NXP Semiconductors products, and NXP Semiconductors accepts no liability for any assistance with applications or customer product design. It is customer's sole responsibility to determine whether the NXP Semiconductors product is suitable and fit for the customer's applications and products planned, as well as for the planned application and use of customer's third party customer(s). Customers should

provide appropriate design and operating safeguards to minimize the risks associated with their applications and products.

NXP Semiconductors does not accept any liability related to any default, damage, costs or problem which is based on any weakness or default in the customer's applications or products, or the application or use by customer's third party customer(s). Customer is responsible for doing all necessary testing for the customer's applications and products using NXP Semiconductors products in order to avoid a default of the applications and the products or of the application or use by customer's third party customer(s). NXP does not accept any liability in this respect.

**Export control –** This document as well as the item(s) described herein may be subject to export control regulations. Export might require a prior authorization from competent authorities.

**Translations —** A non-English (translated) version of a document is for reference only. The English version shall prevail in case of any discrepancy between the translated and English versions.

**Evaluation products —** This product is provided on an "as is" and "with all faults" basis for evaluation purposes only. NXP Semiconductors, its affiliates and their suppliers expressly disclaim all warranties, whether express, implied or statutory, including but not limited to the implied warranties of noninfringement, merchantability and fitness for a particular purpose. The entire risk as to the quality, or arising out of the use or performance, of this product remains with customer.

In no event shall NXP Semiconductors, its affiliates or their suppliers be liable to customer for any special, indirect, consequential, punitive or incidental damages (including without limitation damages for loss of business, business interruption, loss of use, loss of data or information, and the like) arising out the use of or inability to use the product, whether or not based on tort (including negligence), strict liability, breach of contract, breach of warranty or any other theory, even if advised of the possibility of such damages.

Notwithstanding any damages that customer might incur for any reason whatsoever (including without limitation, all damages referenced above and all direct or general damages), the entire liability of NXP Semiconductors, its affiliates and their suppliers and customer's exclusive remedy for all of the foregoing shall be limited to actual damages incurred by customer based on reasonable reliance up to the greater of the amount actually paid by customer for the product or five dollars (US\$5.00). The foregoing limitations, exclusions and disclaimers shall apply to the maximum extent permitted by applicable law, even if any remedy fails of its essential purpose.

#### <span id="page-35-3"></span>**11.3 Patents**

Notice is herewith given that the subject device uses one or more of the following patents and that each of these patents may have corresponding patents in other jurisdictions.

<span id="page-35-4"></span>**<Patent ID> —** owned by <Company name>

#### **11.4 Trademarks**

Notice: All referenced brands, product names, service names and trademarks are property of their respective owners.

**MIFARE —** is a trademark of NXP Semiconductors N.V.

**Application note COMPANY PUBLIC** **Rev. 1.6 — 11 September 2019 36 of 40**

### <span id="page-36-0"></span>**12. Index**

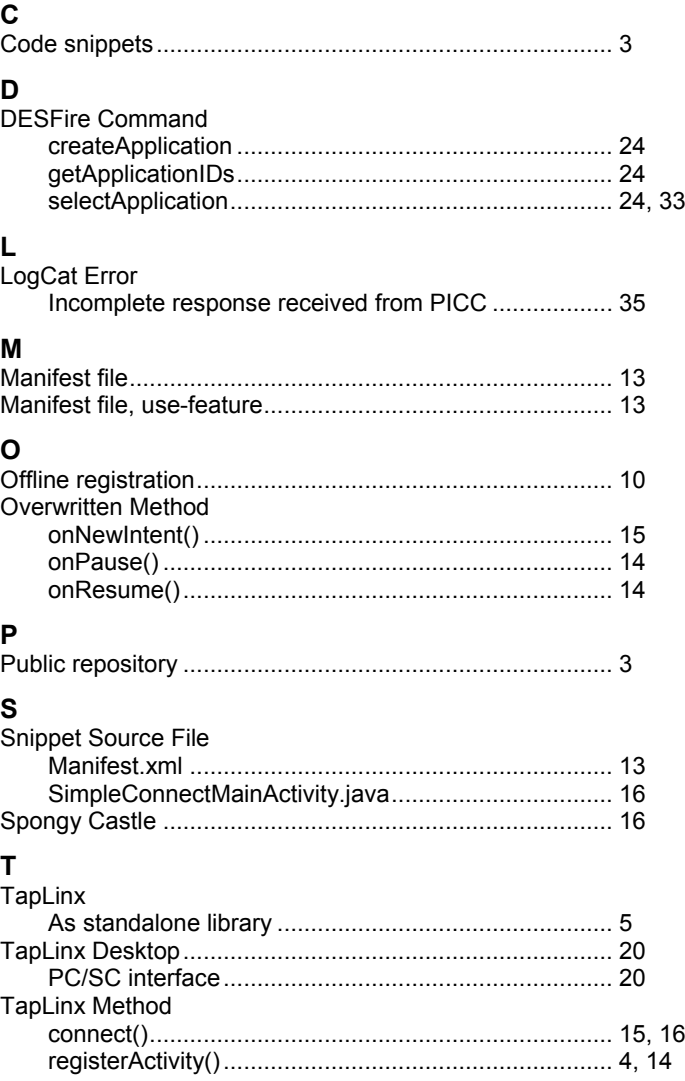

## <span id="page-37-0"></span>**13. List of figures**

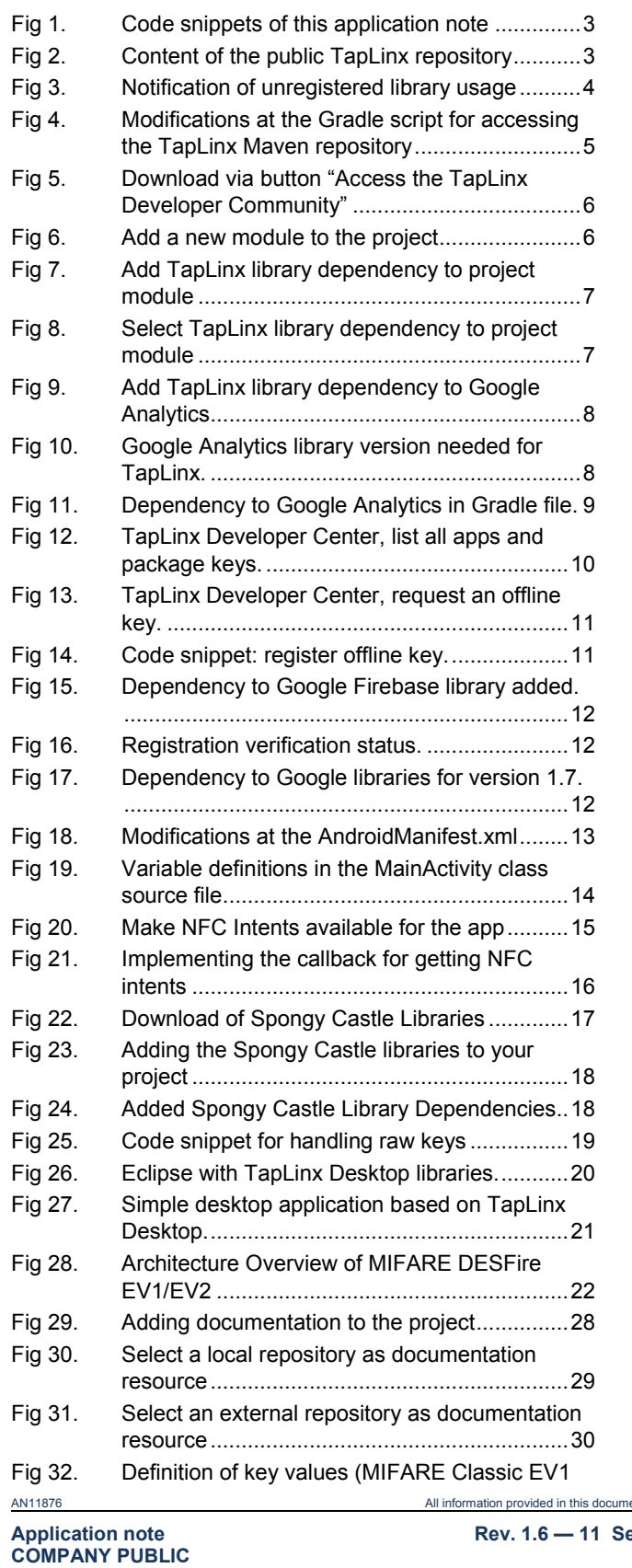

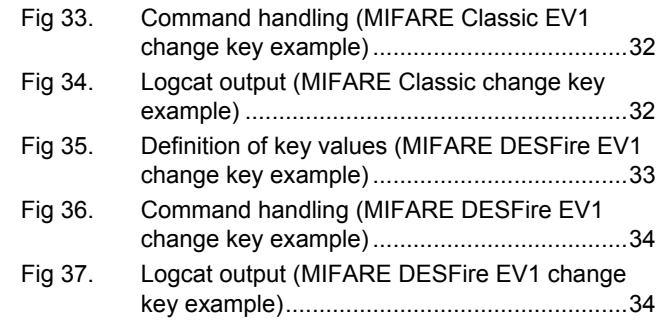

[change key example\)......................................31](#page-30-1)

**Rev. 1.6 — 11 September 2019 38 of 40**

nent is subject to legal disclaimers. <br>
© NXP Semiconductors N.V. 2019. All rights reserved.

### <span id="page-38-0"></span>**14. List of tables**

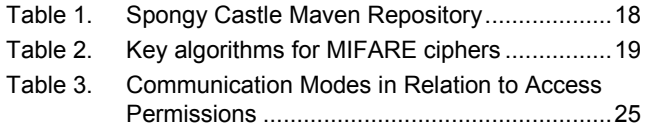

#### <span id="page-39-0"></span>**15. Contents**

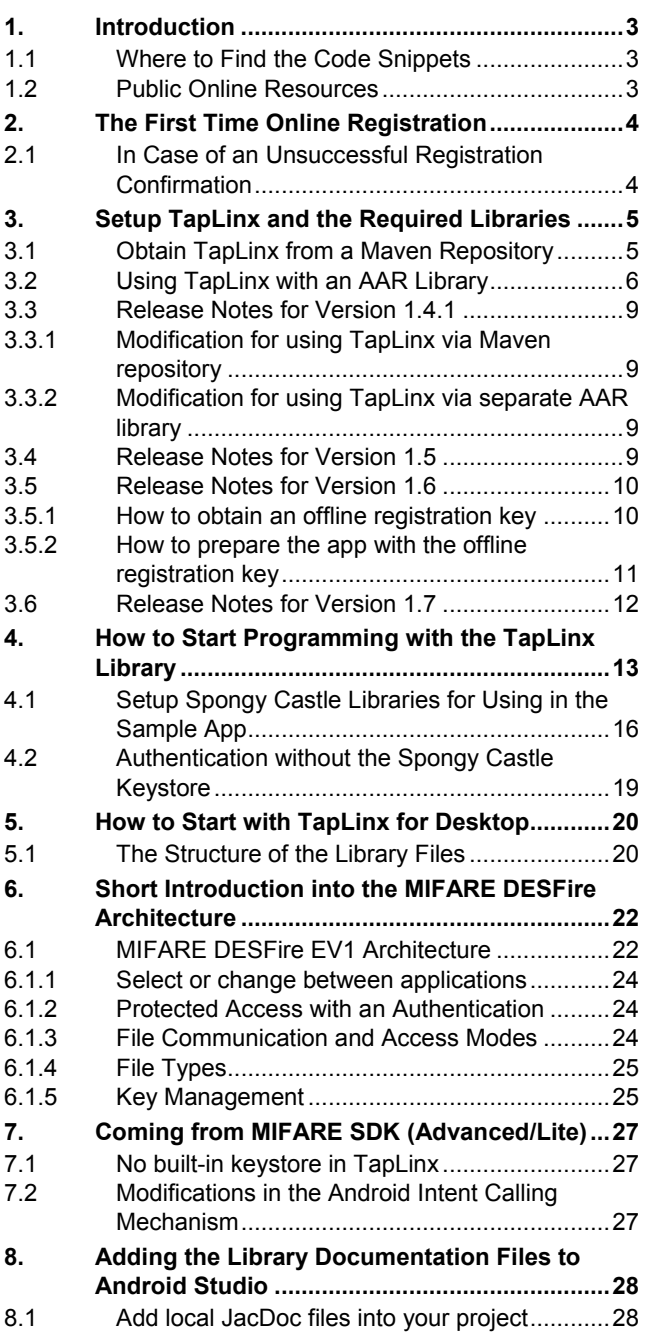

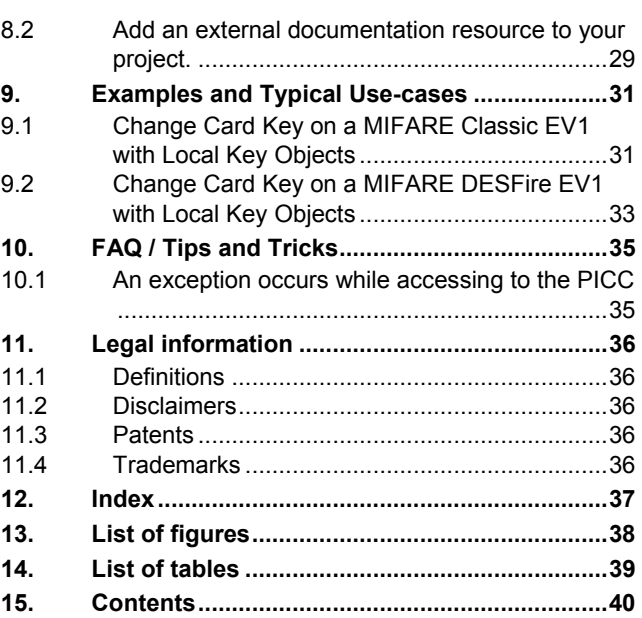

Please be aware that important notices concerning this document and the product(s) described herein, have been included in the section 'Legal information'.

**© NXP Semiconductors N.V. 2019. All rights reserved.**

For more information, visit: http://www.nxp.com

**Date of release: 11 September 2019 Document identifier: AN11876**